# **EASYLIFE**

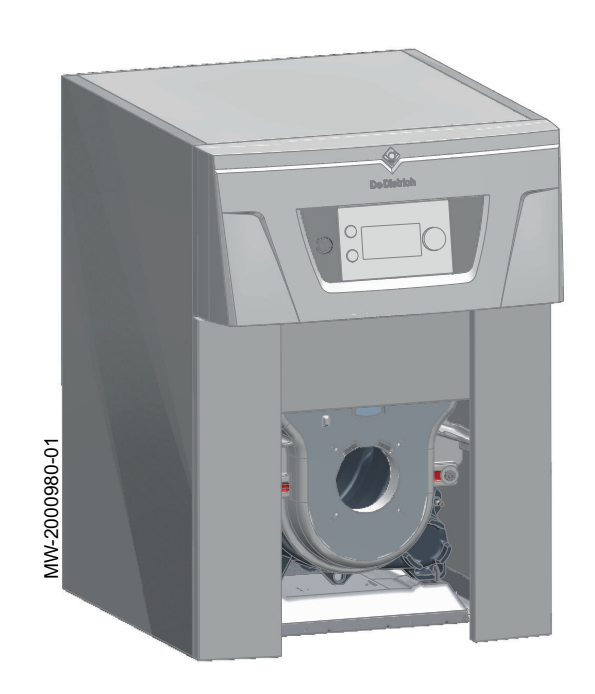

# Руководство по эксплуатации

Жидкотопливный/газовый котёл

# ESSENCIO

CF 36 CF 46

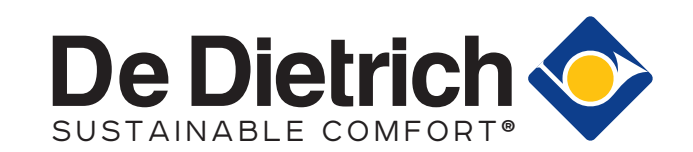

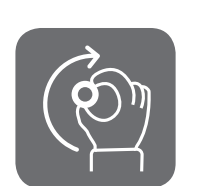

# Уважаемый клиент,

Мы благодарим Вас за покупку этого оборудования.

Пожалуйста, внимательно прочтите это руководство перед использованием оборудования и сохраните его в безопасном месте для дальнейшего использования. Для обеспечения продолжительной безопасной и эффективной работы мы рекомендуем регулярно обслуживать данное изделие. Наши службы сервиса и поддержки клиентов могут помочь в этом.

Мы надеемся, Вы будете наслаждаться годами беспроблемной работы оборудования.

# Содержание

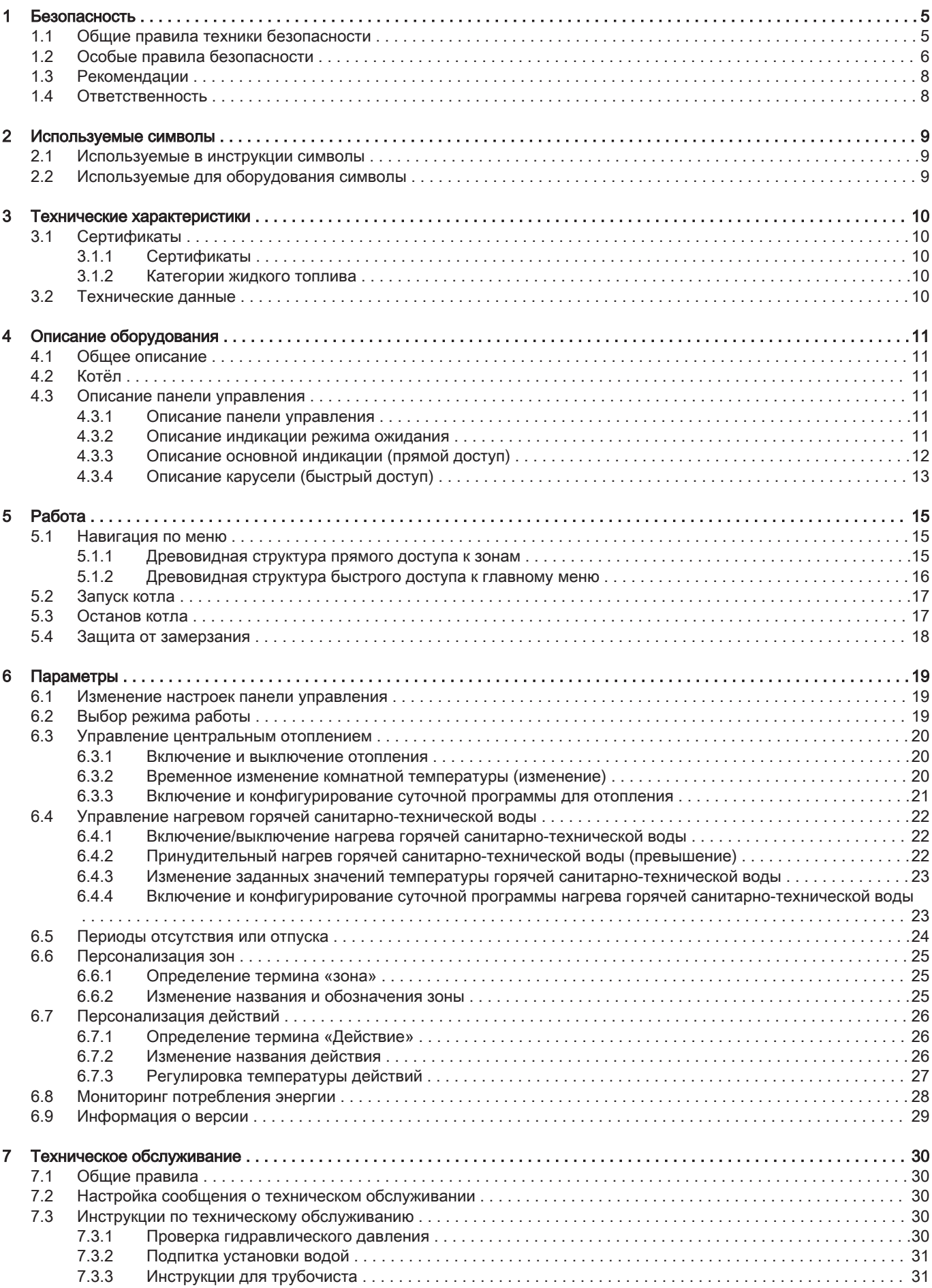

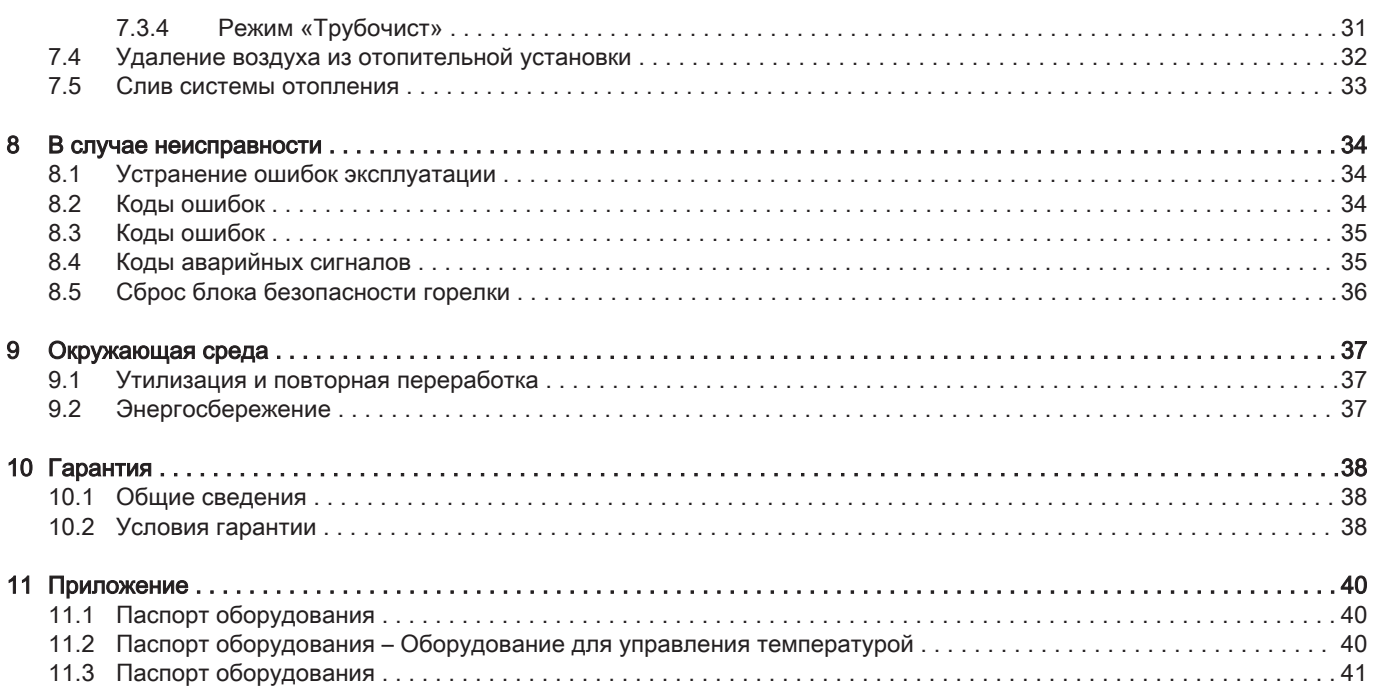

 $\overline{4}$ 

# <span id="page-4-0"></span>1 Безопасность

# 1.1 Общие правила техники безопасности

# Таб 1

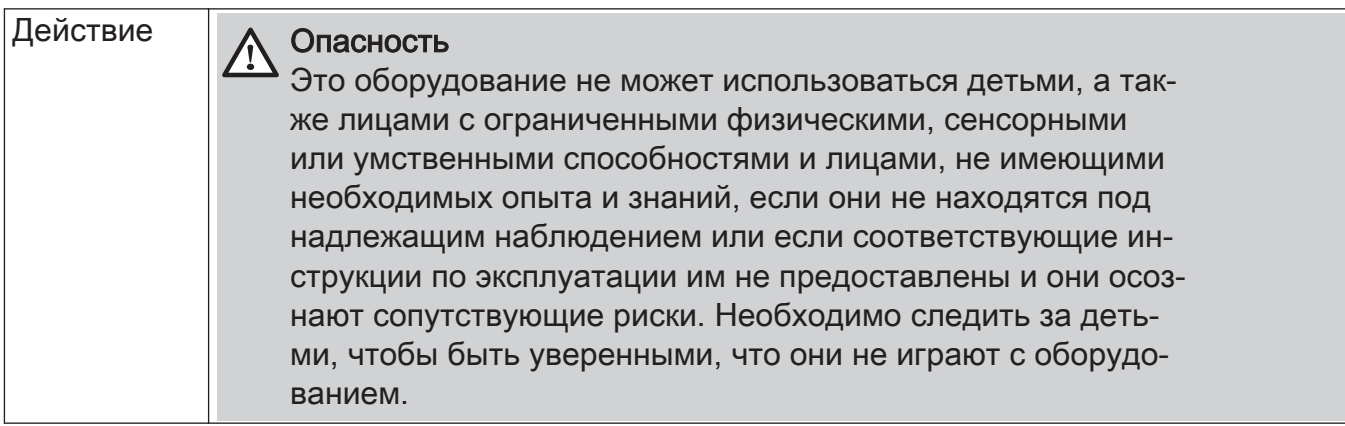

# <span id="page-5-0"></span>1.2 Особые правила безопасности

# Таб 2 Электробезопас-Риск поражения электрическим током ность Перед началом любых работ отключить электрическое питание котла. Внимание В соответствии с действующими в стране правилами установки, постоянные трубы должны быть оснащены разъёмными соединениями. Внимание Котел всегда должен быть подключен к защитному заземлению. Заземление должно соответствовать основным стандартам по установке. Перед подключением электрического питания выполнить заземление. Тип и номинальные характеристики защитных устройств см. в разделе «Электрические подсоединения» инструкции по установке и техническому обслуживанию. Внимание Если кабель питания, поставляемый вместе с оборудованием, оказывается поврежден, то, чтобы избежать любой опасности, он должен был заменен производителем, его сервисной службой или подобным квалифицированным специалистом. Таб 3 Прочие Только квалифицированным специалистам разрешен доступ к внутренней части усстраны тройства в соответствии с действующим стандартом электрической безопасности. Внимание Запитать оборудование при помощи цепи, содержащей однополюсный выключатель с зазором между контактами 3 мм или более. Доступность **| Важная информация** Обеспечить доступ к котлу в любой момент времени. Внимание Установить котёл в незамерзающем помещении. Важная информация i Обеспечить пространство, необходимое для правильной установки котла. См. раздел в инструкции по установке и эксплуатации о пространстве, необходимом для котла. Важная информация  $\mathbf{i}$ • Никогда не срывать и не заклеивать этикетки и идентификационные таблички, наклеенные на котел. Этикетки и идентификационные таблички должны быть читаемыми в течение всего срока службы котла. Незамедлительно заменять поврежденные или нечитаемые инструкции и предупреждения. Гидравлика **Важная информация**<br> **П** Соблюдать минимали Соблюдать минимальное и максимальное входное давление холодной воды, чтобы обеспечить нормальную работу котла, см. раздел Технические характеристики. Предупреждение Регулярно проверять наличие воды и давления в системе отопления.

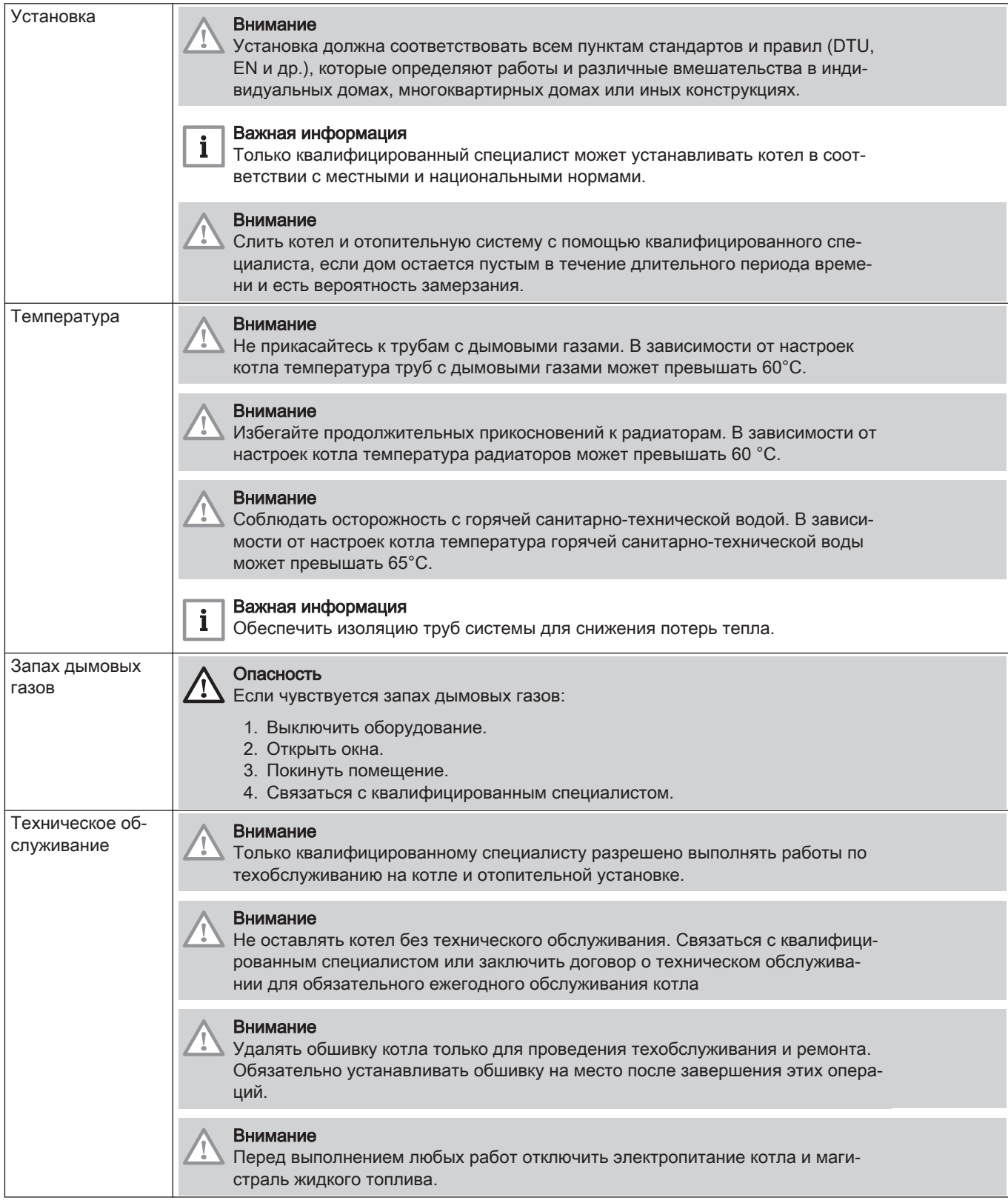

# <span id="page-7-0"></span>1.3 Рекомендации

#### Важная информация  $\mathbf{i}$

Хранить этот документ рядом с местом установки оборудования.

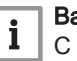

#### Важная информация

С этой инструкцией можно также ознакомиться на нашем вебсайте.

## 1.4 Ответственность

Таб 4

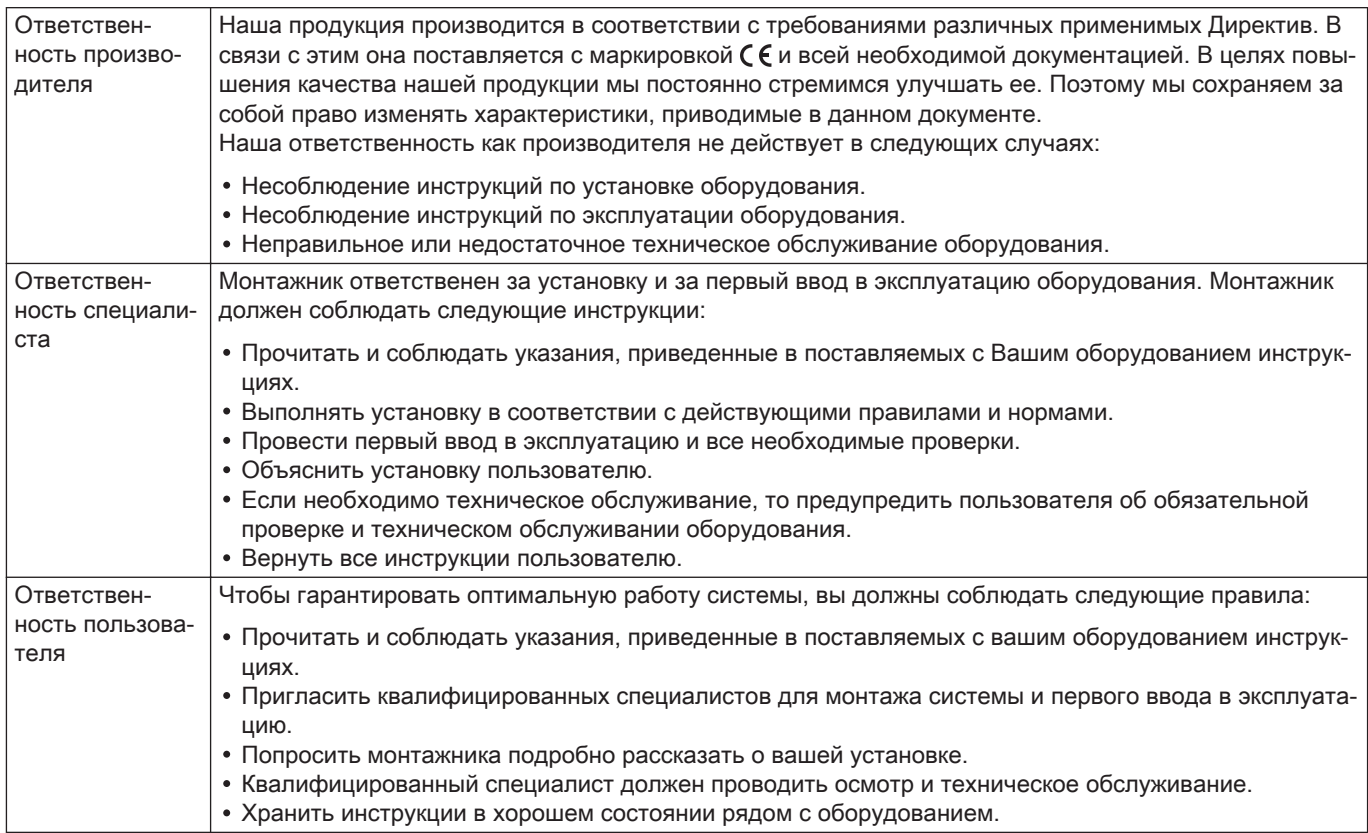

# <span id="page-8-0"></span>2 Используемые символы

#### 2.1 Используемые в инструкции символы

В данной инструкции используются различные уровни опасности для привлечения внимания к конкретным указаниям. Мы делаем это для повышения безопасности пользователя, предотвращения проблем и обеспечения правильной работы оборудования.

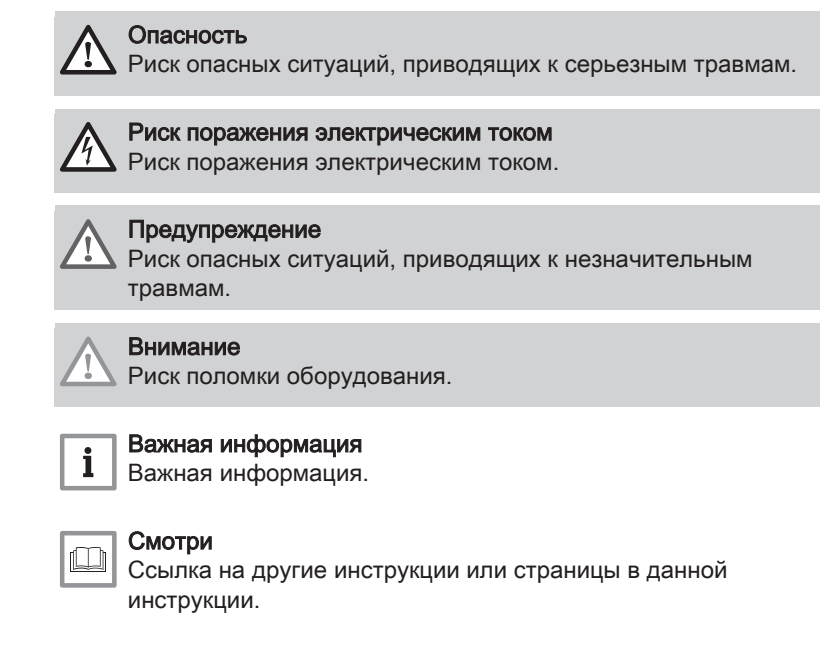

# 2.2 Используемые для оборудования символы

Рис.1

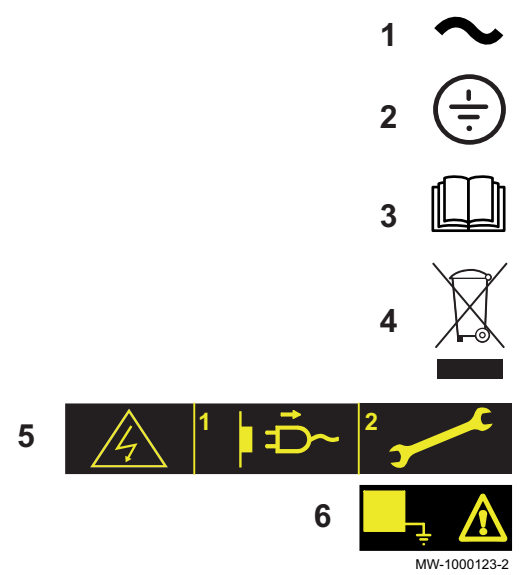

- 1 Переменный ток.
- 2 Защитное заземление.
- 3 Внимательно прочесть все поставляемые инструкции перед началом установки и вводом в эксплуатацию оборудования.
- 4 Направить использованные материалы в специализированную организацию по утилизации и повторной переработке.
- 5 Внимание: опасность поражения электрическим током, компоненты под напряжением. Отключить электрическое питание перед выполнением любой операции.
- 6 Подключить оборудование к защитному заземлению.

# <span id="page-9-0"></span>3 Технические характеристики

# 3.1 Сертификаты

### 3.1.1 Сертификаты

Котёл соответствует действующим стандартам.

Идентификационный номер ЕС: 0085CQ0004

# 3.1.2 Категории жидкого топлива

Таб 5

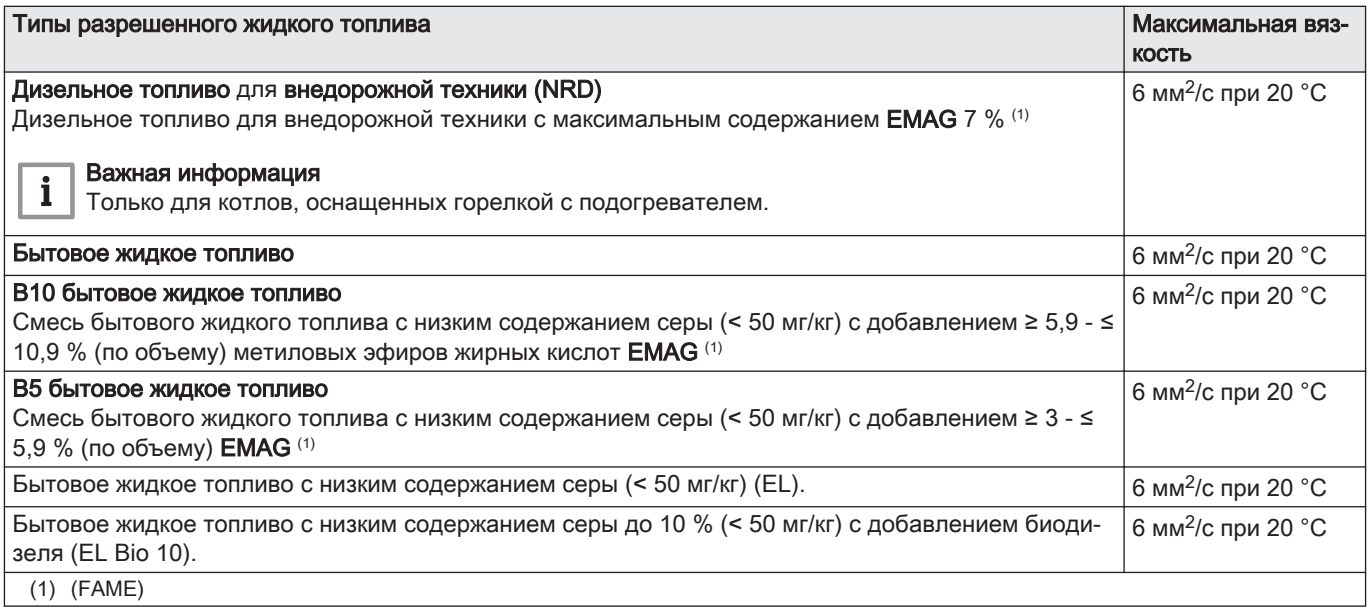

# 3.2 Технические данные

# <span id="page-10-0"></span>4 Описание оборудования

### 4.1 Общее описание

Характеристики напольных жидкотопливных котлов серии CFU:

- Только отопление с возможностью нагрева горячей санитарнотехнической воды при установке с ёмкостным водонагревателем
- Высокоэффективное отопление
- Низкие выбросы загрязняющих веществ
- Чугунный теплообменник
- Электронная панель управления
- Подключение к дымовой трубе: Отвод дымовых газов при помощи дымовой трубы
- Подключение коаксиального дымохода: Отвод дымовых газов при помощи коаксиального дымохода с блоком подачи воздуха для горения

### 4.2 Котёл

Рис.2

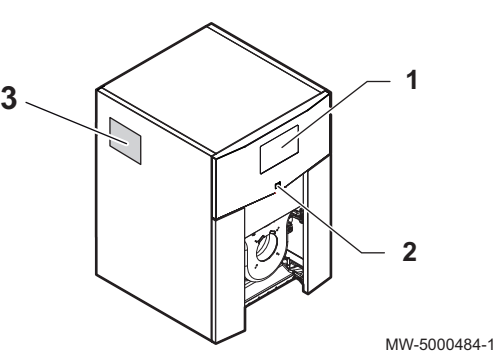

- 1 Панель управления
- 2 Переключатель Вкл./Выкл.
- 3 Идентификационная табличка

# 4.3 Описание панели управления

Рис.3

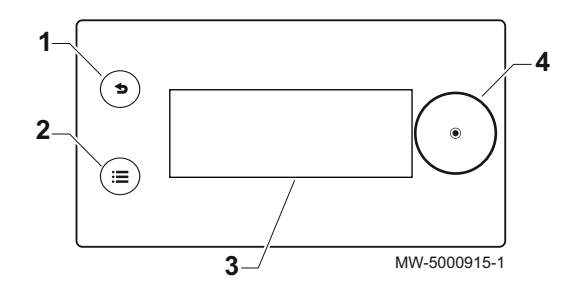

#### 4.3.1 Описание панели управления

Панель управления позволяет сконфигурировать котёл в режиме конечного пользователя, трубочиста или специалиста для отопления и нагрева горячей санитарно-технической воды.

- 1 Клавиша возврата  $\sum$  Клавиша главного ме
- Клавиша главного меню <sup>(2)</sup>
- 3 Дисплей
- 4 Переключатель

#### 4.3.2 Описание индикации режима ожидания

Индикация режима ожидания активна, если в течение 5 минут не нажата ни одна клавиша панели управления и подсветка выключена. <span id="page-11-0"></span>Рис.4

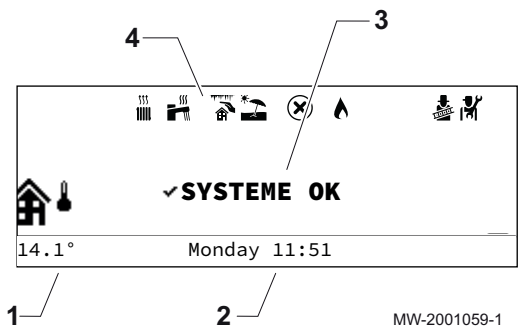

- 1 Температура, измеренная датчиком наружной температуры (при наличии)
- 2 Дата и время
- 3 Общий режим котла
- 4 Пиктограммы, обозначающие режим котла

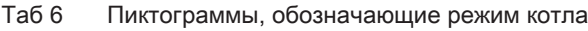

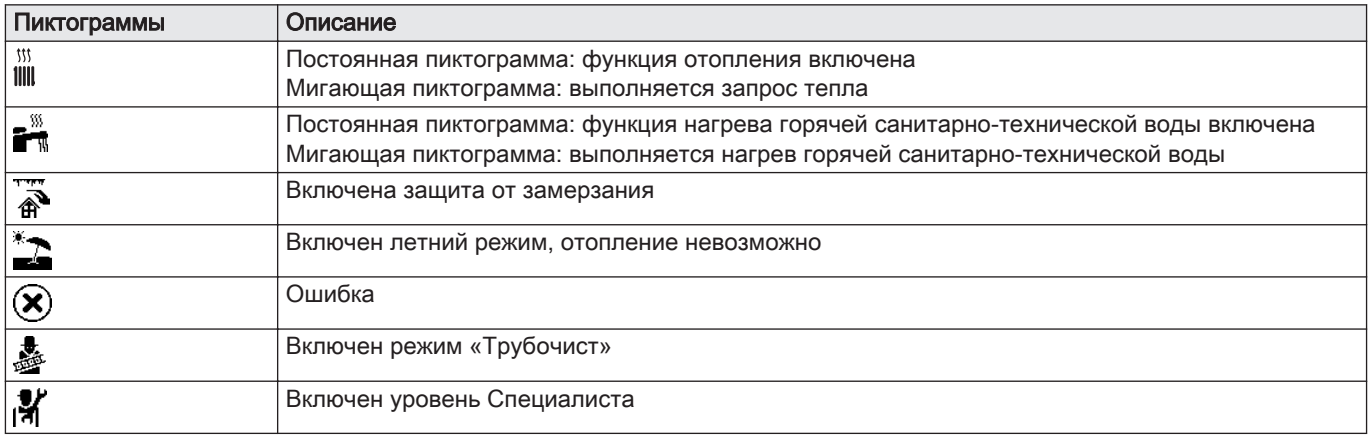

### 4.3.3 Описание основной индикации (прямой доступ)

Основная индикация содержит несколько страниц. Каждая страница обеспечивает прямой доступ к определенной зоне.

Открыть основную индикацию, повернув ручку регулировки  $\odot$  вправо. Все символы и названия зон могут быть изменены.

Рис.5 Главная страница основной индикации

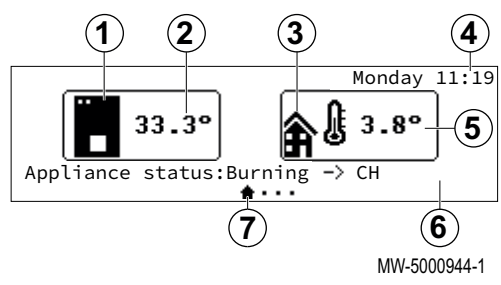

Рис.6 Основная индикация Zone1

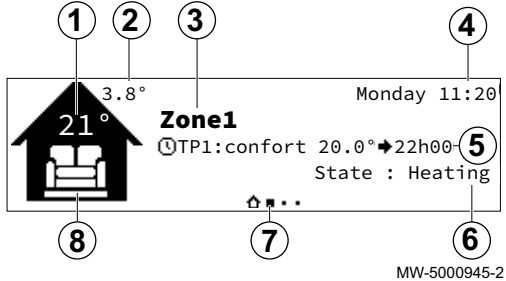

2 Температура подающей линии котла 3 Символ наружной температуры

1 Символ котла

- 4 Дата и время
- 5 Наружная температура
- 6 Состояние котла
- 7 Активная страница
- 1 Температура Zone1 (только при наличии датчика комнатной температуры в зоне)
- 2 Наружная температура
- 3 Название Zone1
- 4 Дата и время
- 5 Режим работы
- **6** Режим Zone1
- 7 Активная страница
- 8 Символ Zone1

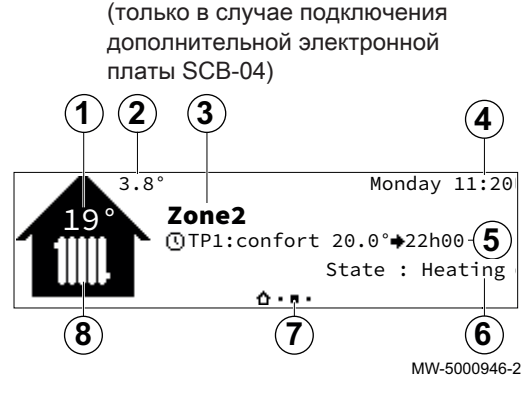

<span id="page-12-0"></span>Рис.7 Основная индикация Zone2

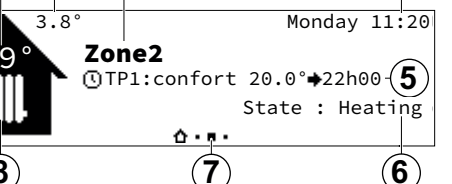

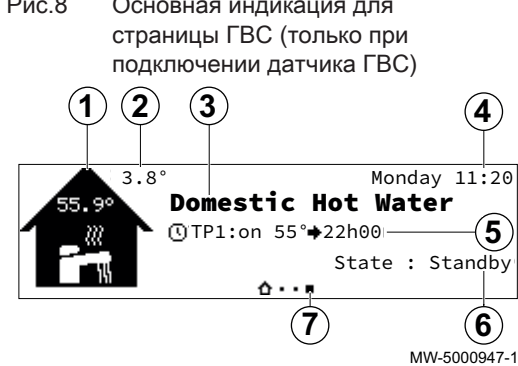

Installer

Рис.8 Основная индикация для

#### 1 Температура Zone2 (только при наличии датчика комнатной температуры в зоне)

- 2 Наружная температура
- 3 Название Zone2
- 4 Дата и время
- 5 Режим работы
- **6** Режим Zone2
- 7 Активная страница
- 8 Символ Zone2
- 1 Символ горячей санитарно-технической воды
- 2 Наружная температура
- 3 Название для горячей санитарно-технической воды
- 4 Дата и время
- 5 Режим работы
- 6 Режим для горячей санитарно-технической воды
- 7 Активная страница

### 4.3.4 Описание карусели (быстрый доступ)

Карусель используется для быстрого доступа к главному меню панели управления.

Открыть карусель клавишей главного меню .

Прокрутить меню справа налево, повернув селектор  $\odot$ .

Таб 7

Рис.9

46

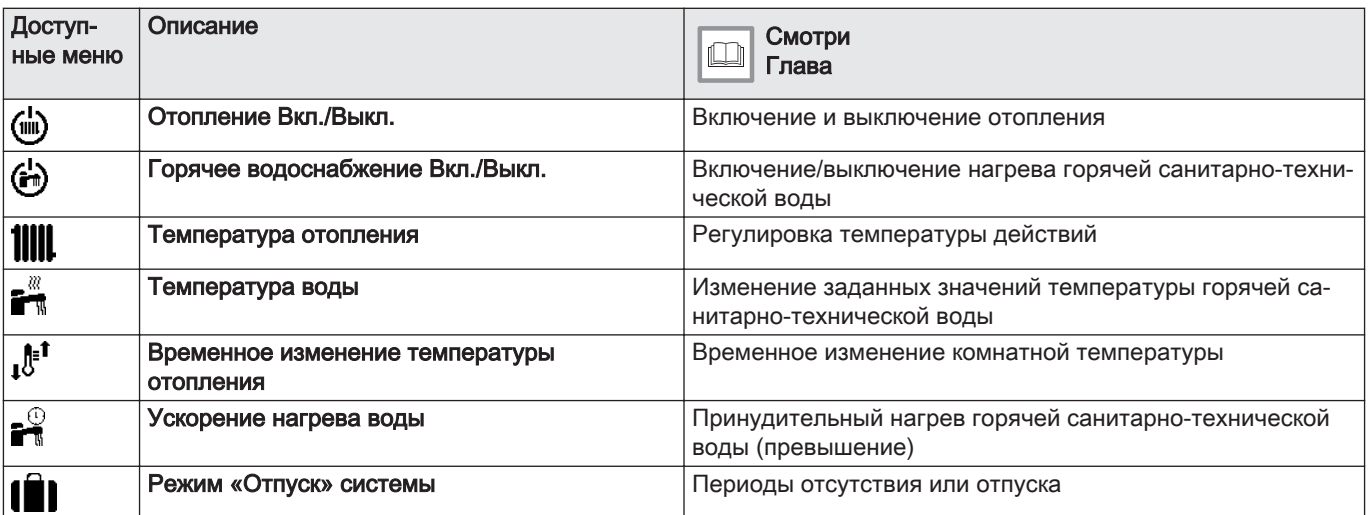

MW-5000948-1

╬

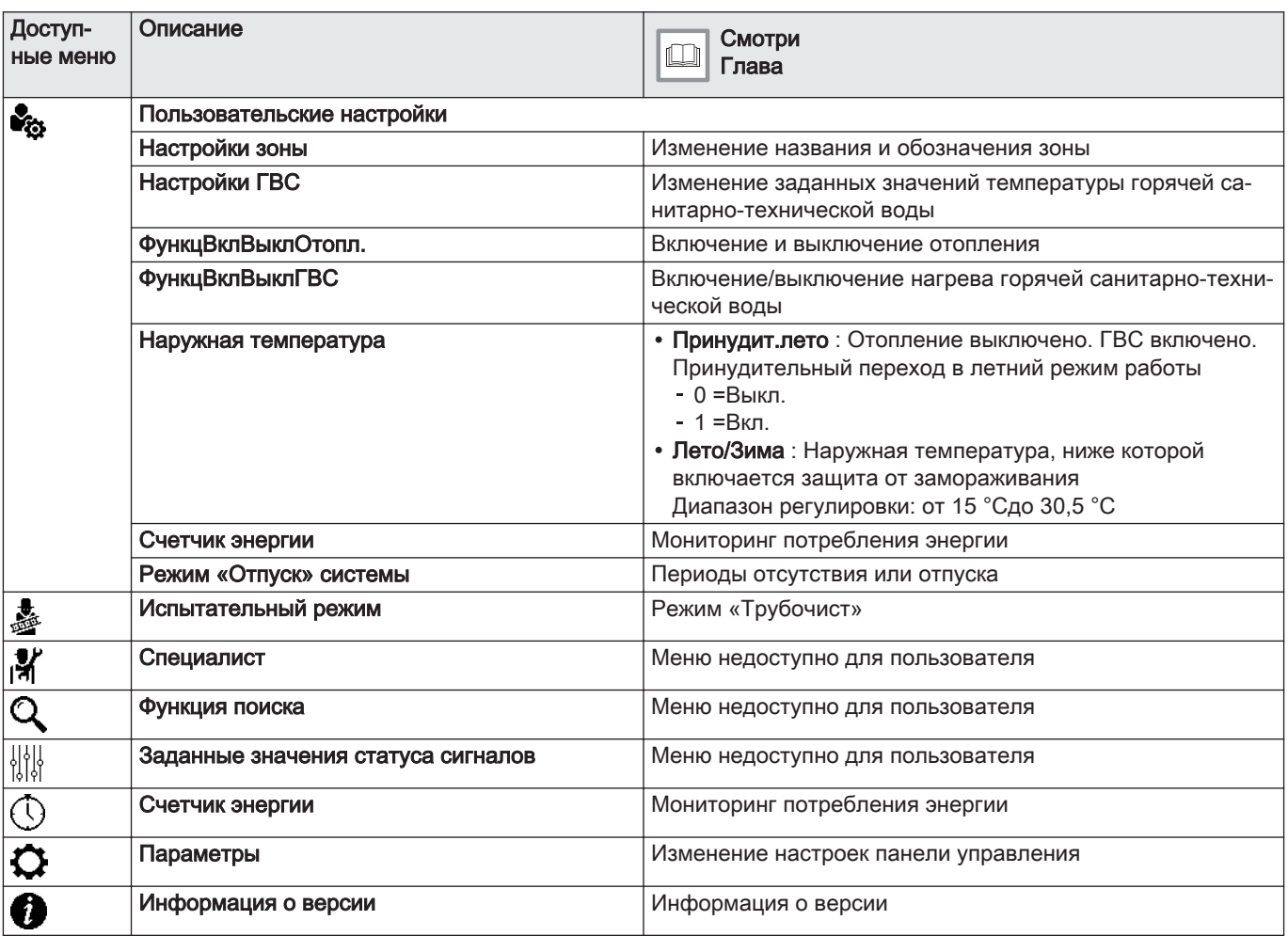

# <span id="page-14-0"></span>5 Работа

## 5.1 Навигация по меню

#### Рис.10 Индикация режима ожидания

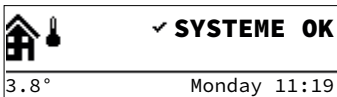

Рис.11 Доступ к главному меню

MW-5000949-01

MW-5000924-1

MW-5000921-1

# $\mathbf{i}$

Важная информация

Если в течение 3 минут не будет нажата ни одна клавиша, то подсветка панели управления выключится.

Нажать на любую клавишу или повернуть ручку регулировки  $\odot$ .

Нажать на клавишу », чтобы войти в главное меню.

чтобы включить подсветку дисплея панели управления.

Повернуть ручку регулировки  $\odot$ , чтобы выбрать:

- меню.
- страницу основной индикации,
- параметр,
- настройку.

#### Рис.13 Подтверждение

Рис.12 Выбор

 $\bullet$ 

ົ'≣ົ

 $\blacktriangleright$ 

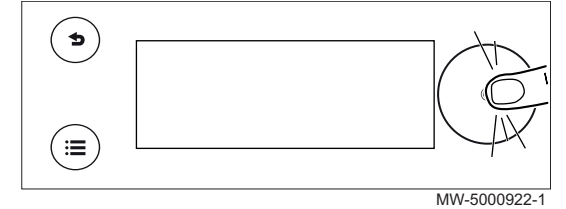

#### Рис.14 Возврат к основной индикации

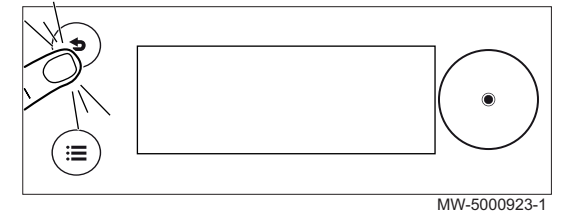

Нажать на ручку регулировки  $\odot$ , чтобы подтвердить выбор:

- меню,
- страницы основной индикации,
- параметра,
- настройки.

Нажать на клавишу возврата Энеобходимое количество раз для возврата к основной индикации.

Для возврата к основной индикации нажать и удерживать клавишу возврата  $\blacktriangleright$ .

#### 5.1.1 Древовидная структура прямого доступа к зонам

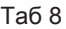

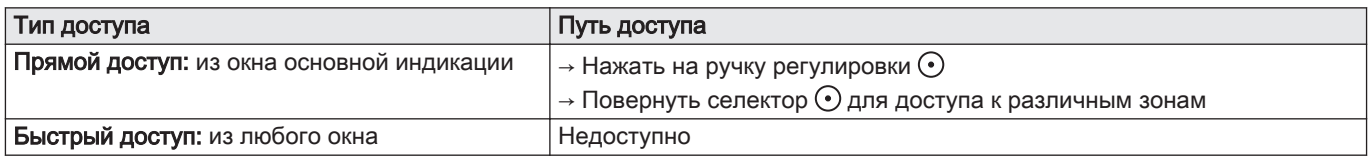

#### <span id="page-15-0"></span>Таб 9

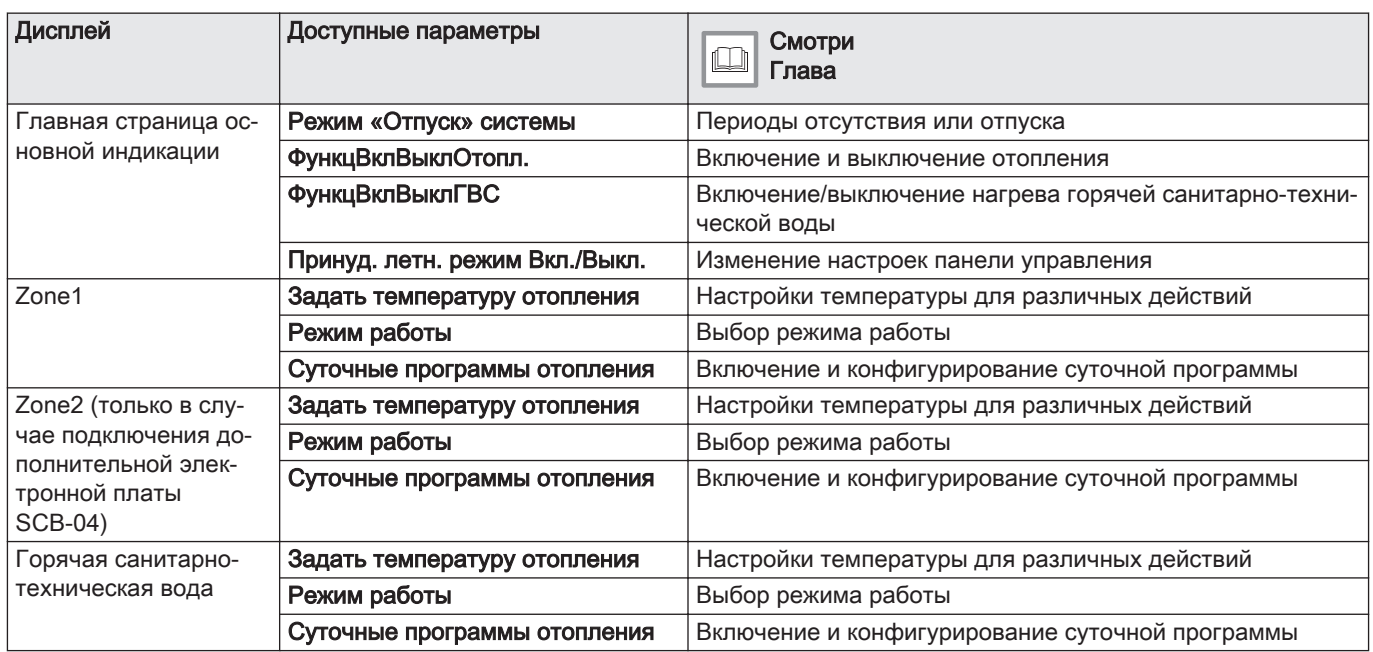

# 5.1.2 Древовидная структура быстрого доступа к главному меню

#### Таб 10

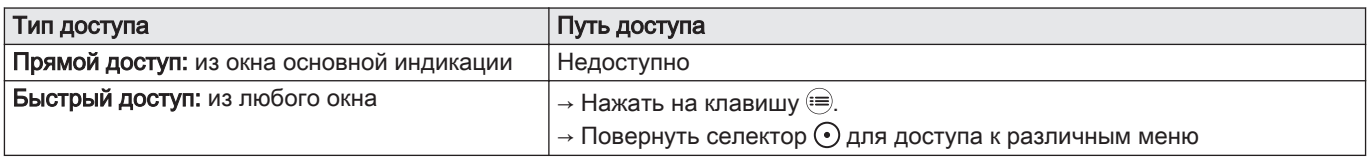

### Таб 11

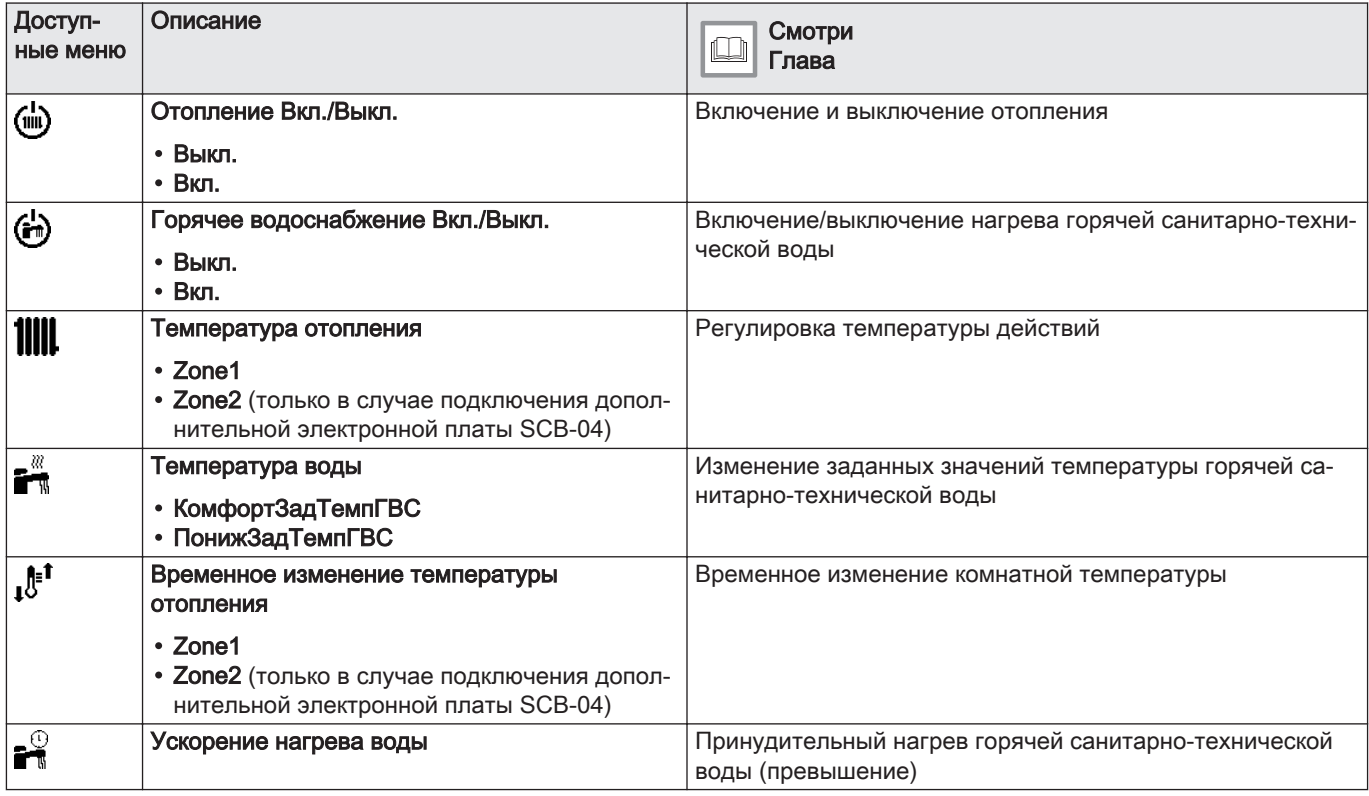

<span id="page-16-0"></span>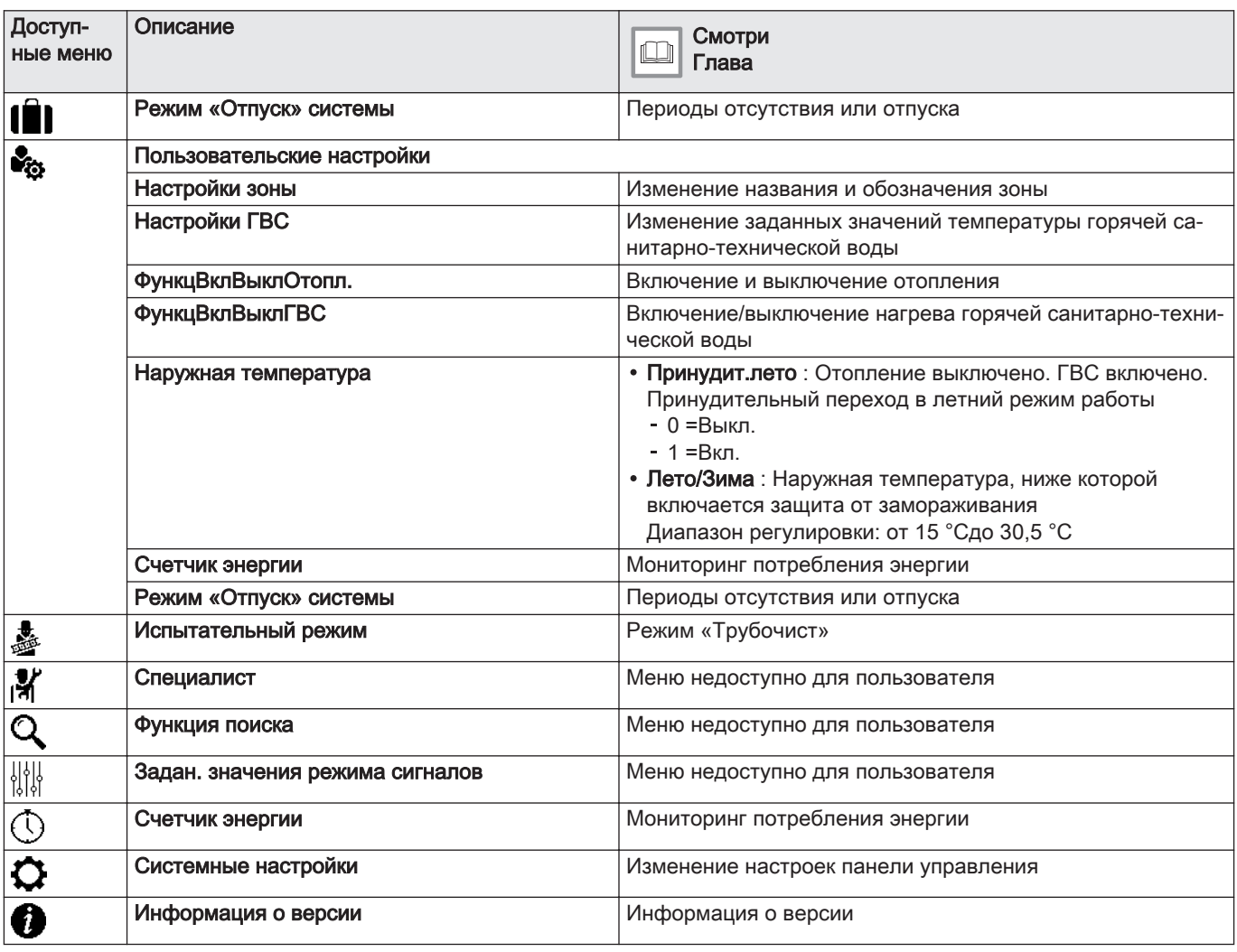

### 5.2 Запуск котла

- 1. Проверить, что бак заполнен топливом.
- 2. Открыть кран подачи топлива.
- 3. Запустить котел.
- 4. Проверить давление в системе установки, отображаемое в интерфейсе пользователя.

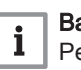

#### Важная информация

Рекомендуемое гидравлическое давление – 0,15–0,2 МПа (1,5–2 бар).

- 5. Подтвердить выбор, нажав на селектор  $\odot$ .
	- Если котёл подключен к водонагревателю, котёл начнет автоматический цикл удаления воздуха продолжительностью 3 минуты, повторяющийся каждый раз после отключения электричества. В случае проблемы в главном окне появляется сообщение об ошибке.
- 6. Если в главном окне отображается сообщение об ошибке, обратиться к специалисту.

## 5.3 Останов котла

Котёл необходимо отключать в определенных ситуациях, например при любом вмешательстве в оборудование. В других ситуациях, таких как длительный период отсутствия, рекомендуется использовать

режим работы Режим «Отпуск» системы, чтобы воспользоваться функцией антиблокировки котла и защитить установку от замерзания. Чтобы остановить котел:

1. Выключить котел.

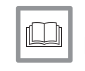

Более подробно - см.

[Выбор режима работы, Страница 19](#page-18-0) [Периоды отсутствия или отпуска, Страница 24](#page-23-0)

# <span id="page-17-0"></span>5.4 Защита от замерзания

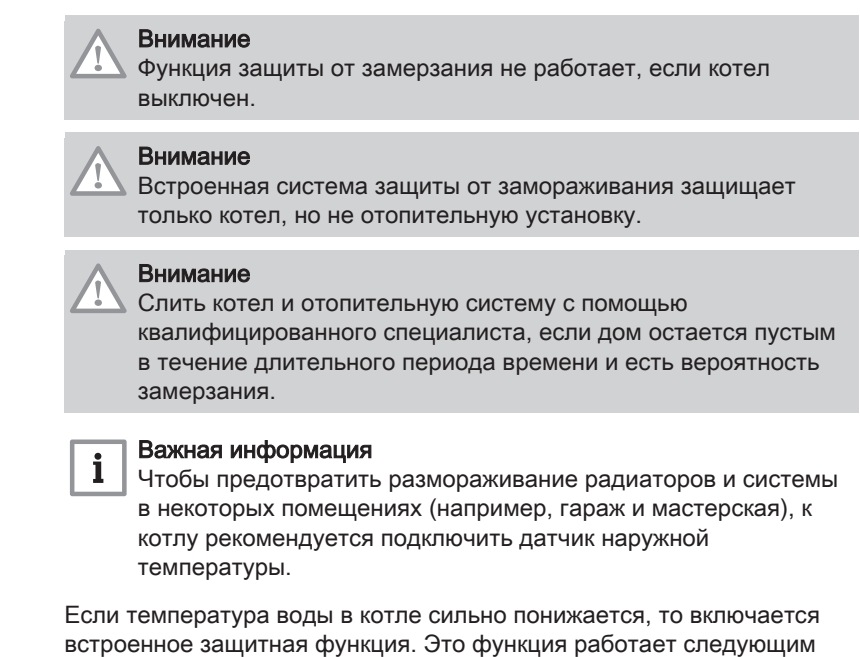

#### Таб 12

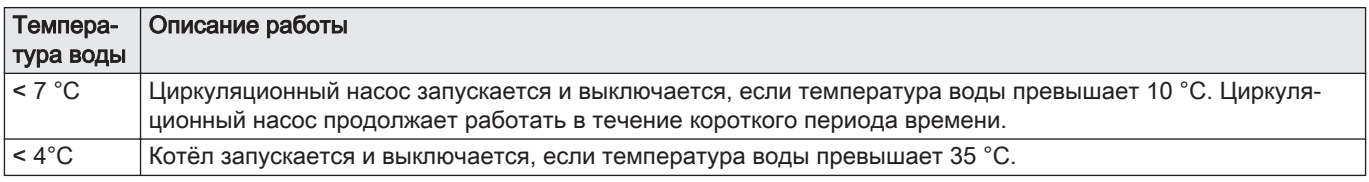

образом:

# <span id="page-18-0"></span>6 Параметры

## 6.1 Изменение настроек панели управления

Панель управления допускает изменение основных настроек.

# 1. Войти в меню:  $\mathbf \Omega$  Системные настройки.

Таб 13

Таб 14

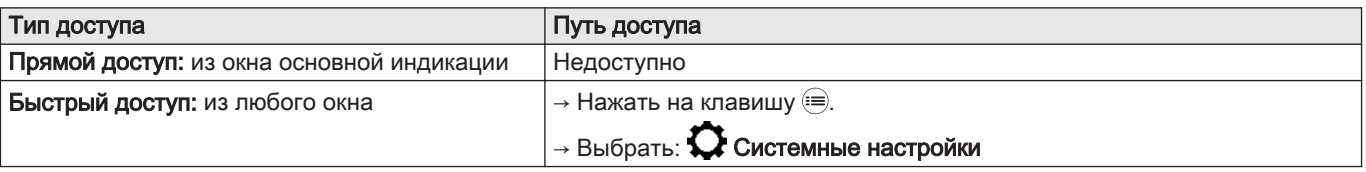

2. Выбрать одно из следующих действий:

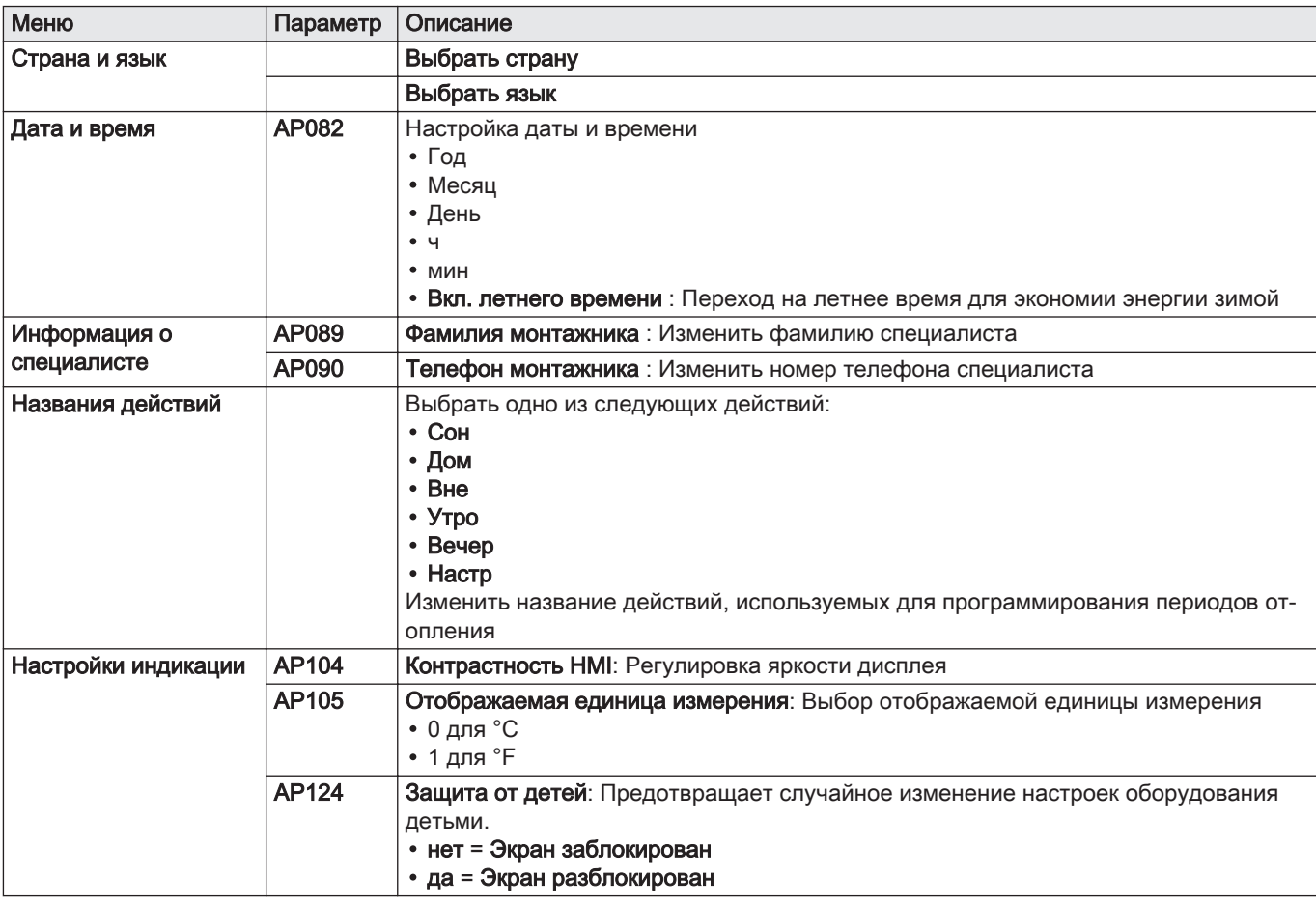

3. Для подтверждения нажать на ручку регулировки  $\odot$ , чтобы сохранить настройку.

4. Вернуться к основной индикации, нажав на клавишу возврата  $\triangle$ .

# 6.2 Выбор режима работы

Для каждой зоны можно выбрать один из 5 режимов работы.

Рекомендован режим работы Программирование, позволяющий:

- регулировать комнатную температуру необходимым образом
- программировать периоды нагрева горячей санитарно-технической воды необходимым образом
- оптимизировать потребление энергии.

#### 1. Войти в меню: Режим работы.

<span id="page-19-0"></span>Таб 15

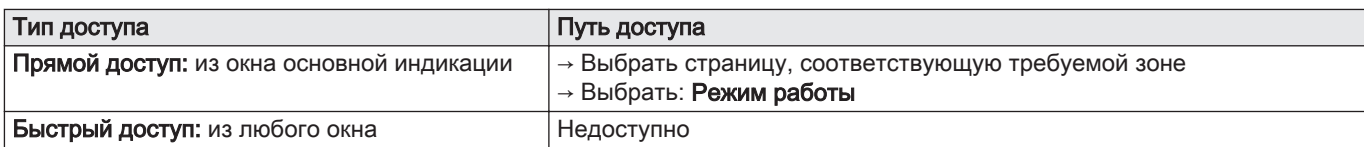

2. Ручкой регулировки выбрать необходимый режим работы  $\odot$ :

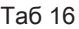

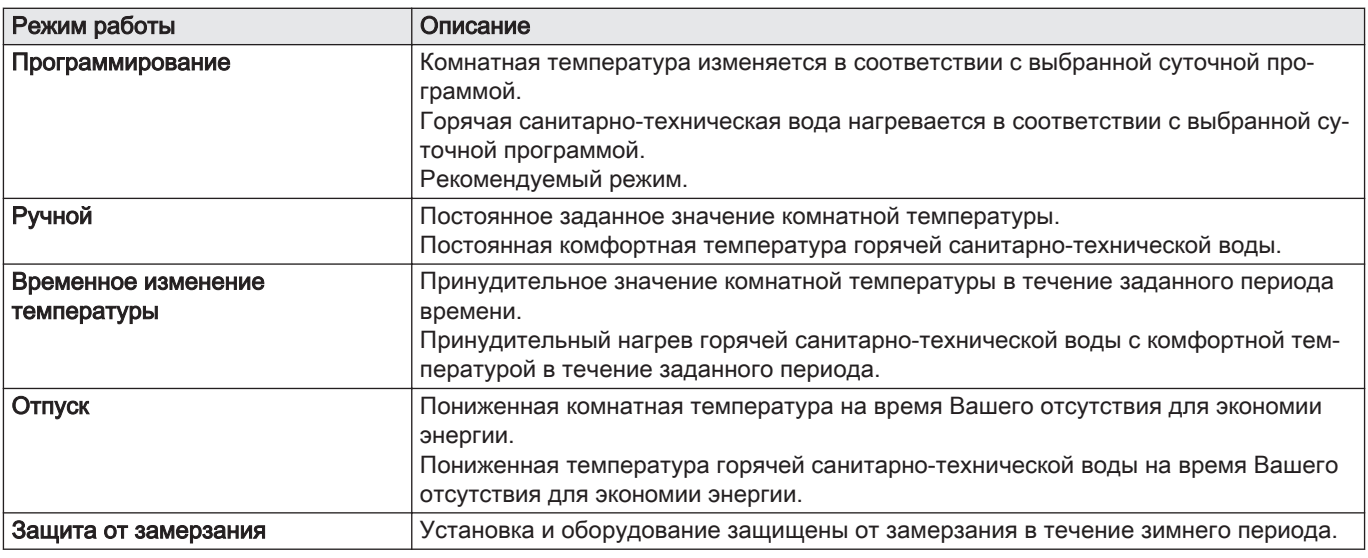

3. Выбрать: Подтвердить, чтобы сохранить новый режим работы.

4. Вернуться к основной индикации, нажав на клавишу возврата  $\triangle$ .

### 6.3 Управление центральным отоплением

#### 6.3.1 Включение и выключение отопления

Функцию отопления можно выключить для всех контуров.

Это дает возможность экономить энергию, например в летний период.

1. Войти в меню: Отопление Вкл./Выкл..

Таб 17

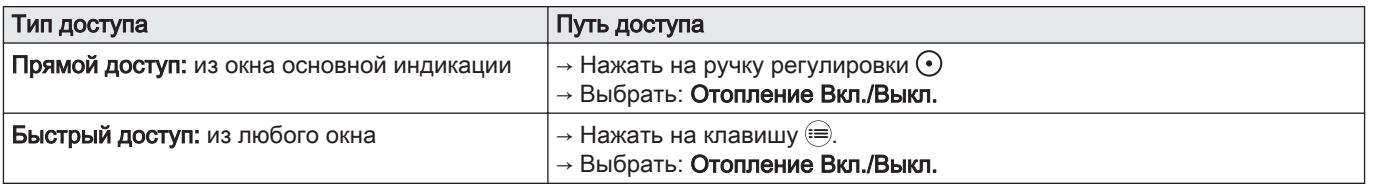

2. Выбрать требуемое значение.

- Выкл. для выключения функции отопления.
- Вкл. для повторного включения функции отопления.
- 3. Выбрать: Подтвердить, для сохранения настроек.
- 4. Вернуться к основной индикации, нажав на клавишу возврата  $\triangle$ .

#### 6.3.2 Временное изменение комнатной температуры (изменение)

Независимо от режима, выбранного для зоны, комнатную температуру можно изменить на определенное время. По истечении этого времени будет восстановлен выбранный режим работы.

# 1. Войти в меню: **1.** Временное изменение температуры отопления.

<span id="page-20-0"></span>Таб 18

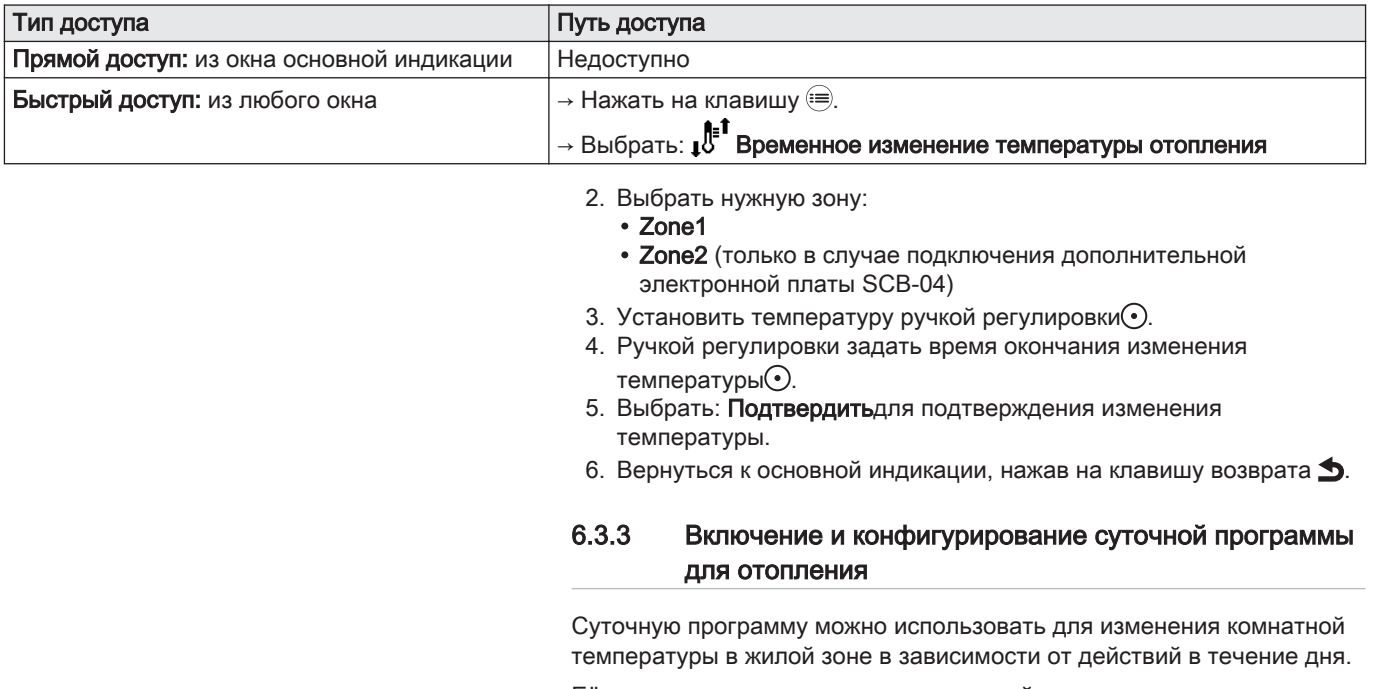

Её можно запрограммировать на каждый день недели.

1. Войти в меню: Суточные программы отопления.

Таб 19

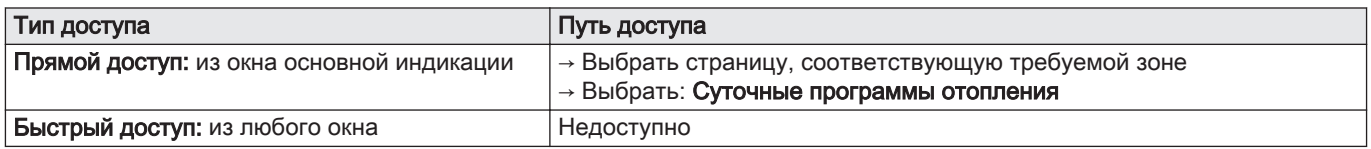

Доступны три суточные программы. Программа, активная в данный момент, отмечена галочкой.

- 2. Выбрать: Выбор программы зоныдля активации другой суточной программы.
- 3. Выбрать программу, подлежащую изменению:
	- Программа 1
	- Программа 2
	- Программа 3
	- Отображаются действия, запрограммированные на понедельник.

픞 MW-5000950-1

06:00 22:00

Program 1

Confort 22.0° Reduced 16.0°

Рис.15

- Последнее действие дня действительно до первого действия следующего дня.
- 4. Выбрать день, подлежащий изменению.
- <span id="page-21-0"></span>5. Выполнить следующие действия в соответствии со своими требованиями:
	- Изменить временные периоды запрограммированных действий.
	- Добавить новый период.
	- Удалить запрограммированное действие.
	- Копировать запрограммированные дневные действия в другие дни Копировать в другие дни.

#### Таб 20 Пример суточной программы

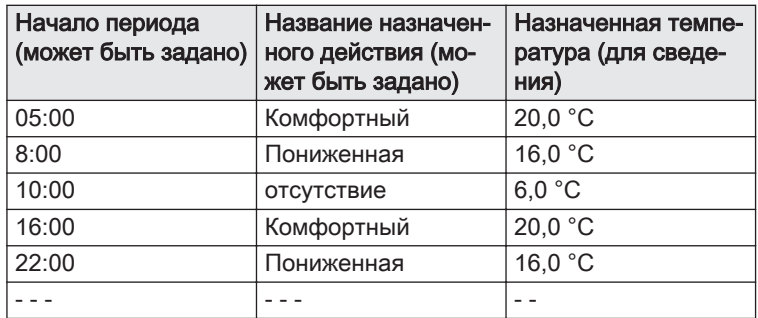

6. Вернуться к основной индикации, нажав на клавишу возврата  $\triangle$ .

#### 6.4 Управление нагревом горячей санитарно-технической воды

#### 6.4.1 Включение/выключение нагрева горячей санитарнотехнической воды

Нагрев горячей санитарно-технической воды может быть выключен. Это дает возможность экономить энергию, например в летний период.

1. Войти в меню: Горячее водоснабжение Вкл./Выкл..

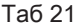

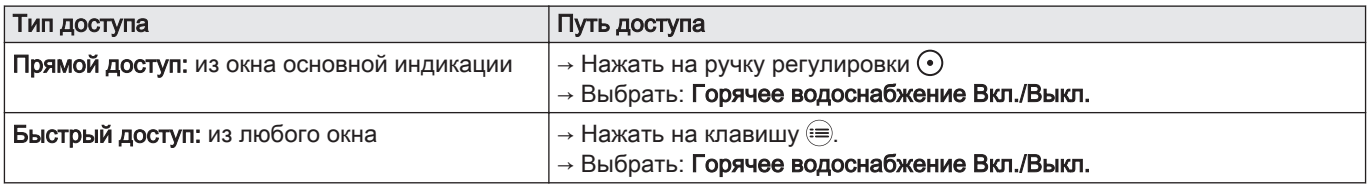

2. Выбрать требуемое значение.

• Выкл. для выключения нагрева горячей санитарно-технической воды.

- Вкл. для включения нагрева горячей санитарно-технической воды.
- 3. Выбрать: Подтвердить, для сохранения настроек.
- 4. Вернуться к основной индикации, нажав на клавишу возврата  $\blacktriangle$ .

#### 6.4.2 Принудительный нагрев горячей санитарнотехнической воды (превышение)

Независимо от выбранного режима можно принудительно нагреть горячую санитарно-техническую воду до комфортной температуры (параметр КомфортЗадТемпГВС) на определенное время.

# 1. Войти в меню: Ускорение нагрева воды.

<span id="page-22-0"></span>Таб 22

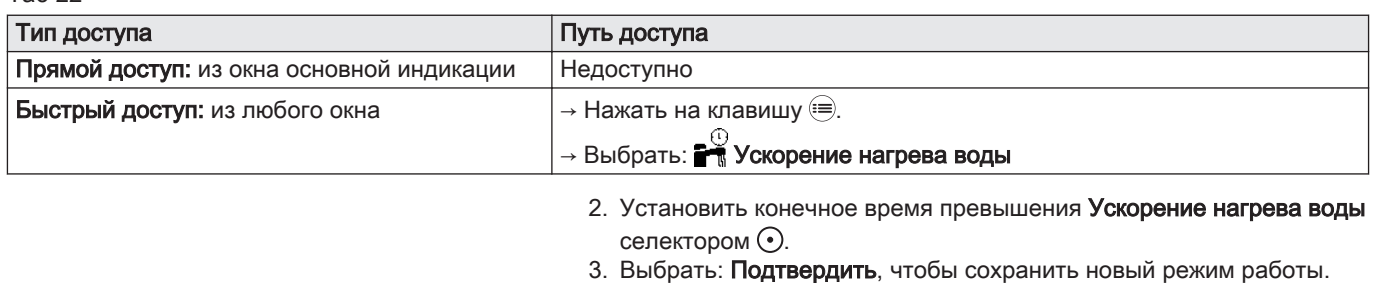

- Режим Ускорение нагрева воды запускается немедленно.
- 4. Вернуться к основной индикации, нажав на клавишу возврата  $\blacktriangleright$ .

#### 6.4.3 Изменение заданных значений температуры горячей санитарно-технической воды

Нагрев горячей санитарно-технической воды работает с двумя значениями заданной температуры:

#### • КомфортЗадТемпГВС

#### ПонижЗадТемпГВС

Эти значения заданной температуры можно изменять по мере необходимости.

1. Войти в меню: Ти Температура воды.

Таб 23

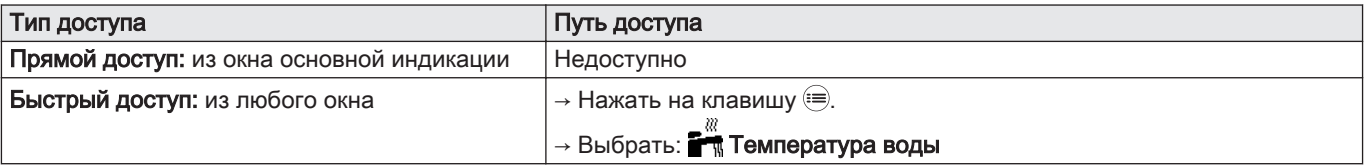

2. Выбрать необходимое заданное значение:

- КомфортЗадТемпГВС
- ПонижЗадТемпГВС
- 3. Установить необходимую температуру ручкой регулировки  $\odot$ .
- 4. Вернуться к основной индикации, нажав на клавишу возврата  $\triangle$ .

#### 6.4.4 Включение и конфигурирование суточной программы нагрева горячей санитарно-технической воды

Суточную программу можно использовать для изменения температуры ГВС в зависимости от действий в течение дня.

Её можно запрограммировать на каждый день недели.

1. Войти в необходимое меню:

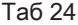

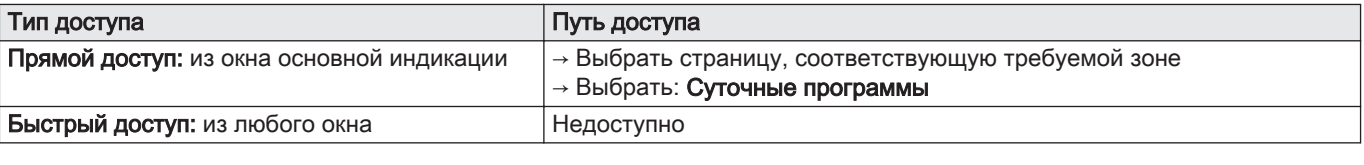

Доступны три суточные программы. Программа, активная в данный момент, отмечена галочкой.

2. Выбрать ВыборНедПрогрГВС для активации другой суточной программы.

<span id="page-23-0"></span>Рис.16

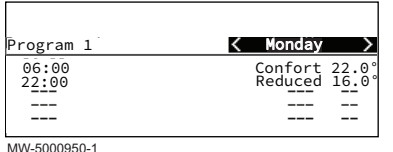

- 3. Выбрать программу, подлежащую изменению:
	- Программа 1
	- Программа 2
	- Программа 3
	- Отображаются действия, запрограммированные на понедельник. Последнее действие дня действительно до первого действия
- следующего дня. 4. Выбрать день, подлежащий изменению.
- 5. Выполнить следующие действия в соответствии со своими требованиями:
	-
	- Изменить временные периоды запрограммированных действий.
	- Добавить новый период.
	- Удалить запрограммированное действие.
	- Копировать запрограммированные дневные действия в другие дни Копировать в другие дни.

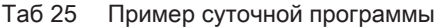

| Начало периода<br>(может быть задано) | Название назначен-<br>ного действия (мо-<br>жет быть задано) | Назначенная темпе-<br>ратура (для сведе-<br>ния) |
|---------------------------------------|--------------------------------------------------------------|--------------------------------------------------|
| 6:00                                  | Вкл.                                                         | 55 $^{\circ}$ C                                  |
| 8:00                                  | Пониженная                                                   | 14 °C                                            |
|                                       |                                                              |                                                  |
|                                       |                                                              |                                                  |
|                                       |                                                              |                                                  |
|                                       |                                                              |                                                  |

6. Вернуться к основной индикации, нажав на клавишу возврата  $\triangle$ .

### 6.5 Периоды отсутствия или отпуска

На время длительного отсутствия комнатную температуру и/или температуру горячей санитарно-технической воды можно снизить в целях экономии энергии. Для этого включить режим работы Режим «Отпуск» системы для всех зон, в том числе для горячей санитарнотехнической воды.

1. Войти в меню: <sup>Ра</sup> Режим «Отпуск» системы.

Таб 26

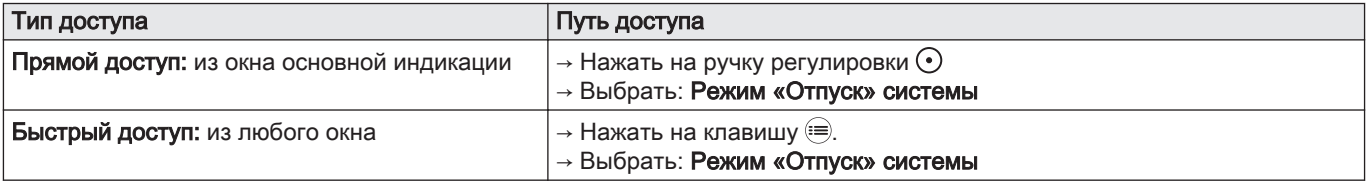

2. Задать следующие параметры.

Таб 27

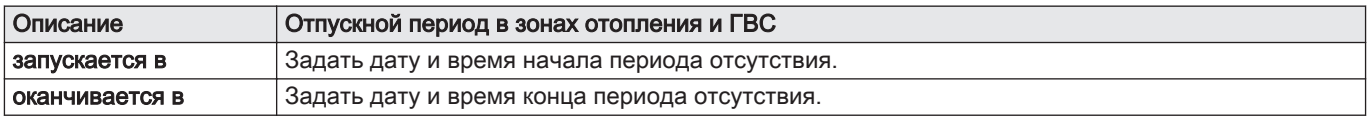

3. Выбрать: Подтвердить, для сохранения настроек.

4. Вернуться к основной индикации, нажав на клавишу возврата  $\blacktriangle$ .

<span id="page-24-0"></span>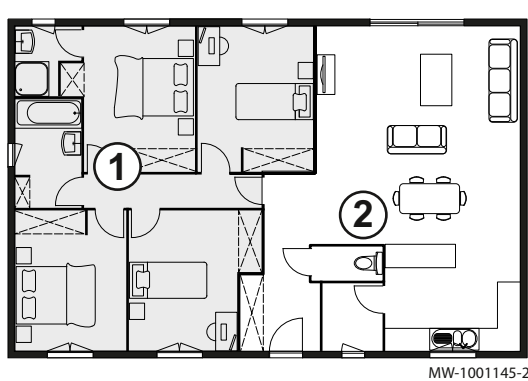

6.6.1 Определение термина «зона»

Зона: термин, относящийся к различным гидравлическим контурам (Zone1, Zone2). Он обозначает несколько помещений, обслуживаемых одним контуром.

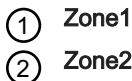

Zone2 (только в случае подключения дополнительной электронной платы SCB-04)

Все символы и названия зон могут быть изменены.

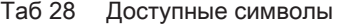

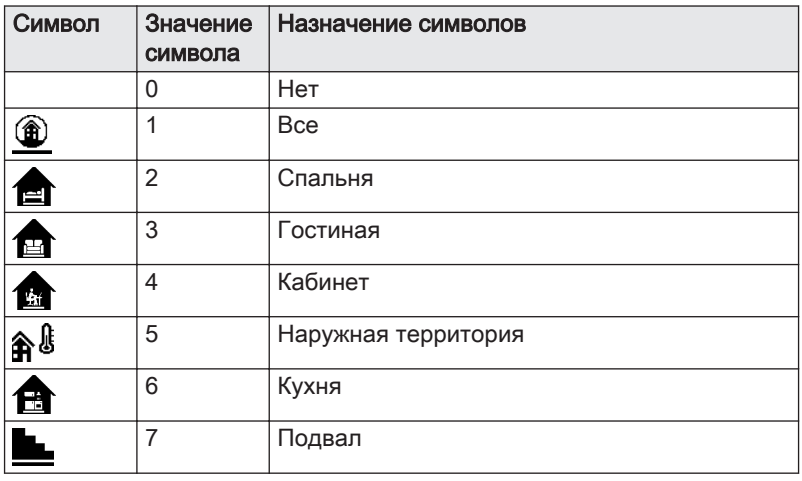

#### Таб 29 Доступные символы (только в случае подключения дополнительной электронной платы SCB-04)

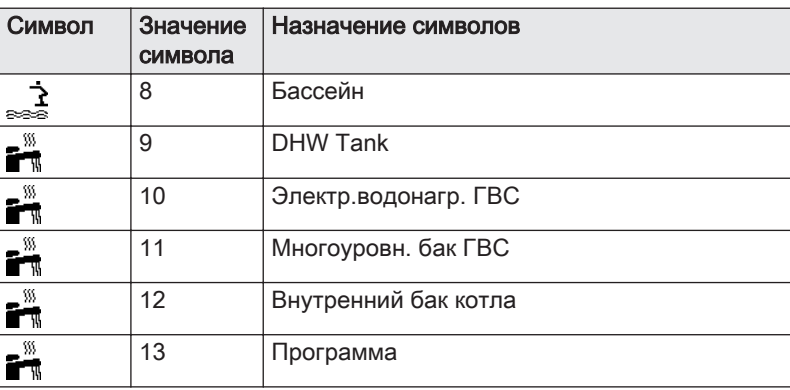

### 6.6.2 Изменение названия и обозначения зоны

Названия и обозначения различных зон имеют заводские значения. Название и обозначение зон установки можно изменить в соответствии с требованиями пользователя.

#### 1. Войти в меню: Настройки зоны.

<span id="page-25-0"></span>Таб 30

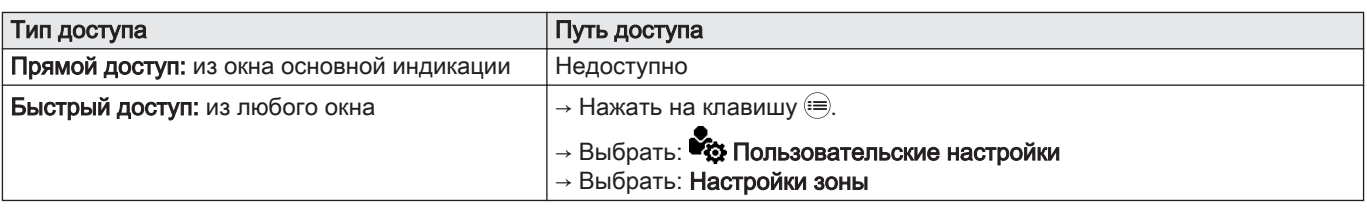

2. Выбрать нужную зону:

- Zone1
- Zone2 (только в случае подключения дополнительной электронной платы SCB-04)
- 3. Выбрать Общие.
- 4. Выбрать «Псевдоним» зоны.
- 5. Ввести новое название зоны (не более 20 символов) и подтвердить клавишей ОК.
- 6. Ввести выбранное название в следующую таблицу:

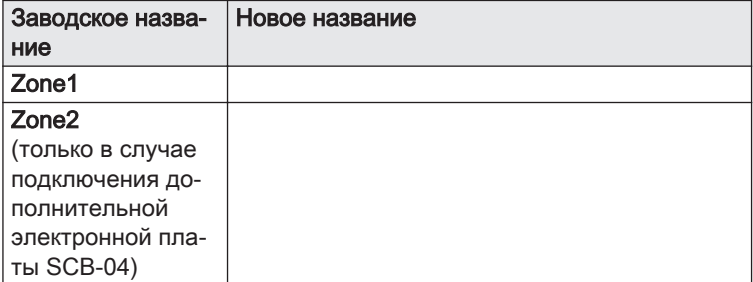

7. Выбрать Пиктограмма зоны.

- 8. Выбрать обозначение контура и подтвердить выбор клавишей ОК.
- 9. Для подтверждения нажать на ручку регулировки  $\odot$ .
- 10. Вернуться к основной индикации, нажав на клавишу возврата  $\triangle$ .

# 6.7 Персонализация действий

# 6.7.1 Определение термина «Действие»

Действие: этот термин используется при программировании периодов времени. Он относится к требующемуся пользователю уровню комфорта для различных действий в течение дня. Каждому действию назначается одна заданная температура. Последнее действие дня действительно до первого действия следующего дня.

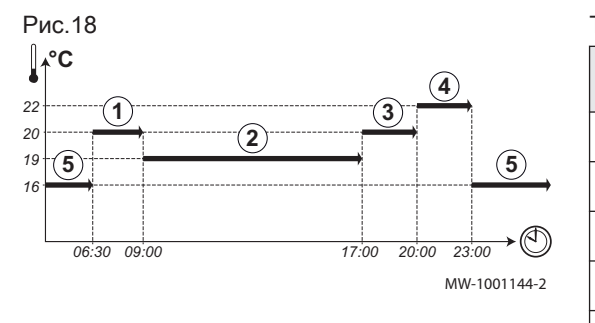

Таб 31 Пример

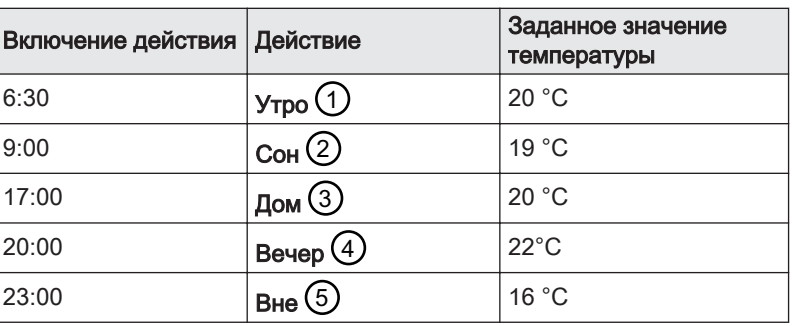

### 6.7.2 Изменение названия действия

Названия различных действий имеют заводские значения: Утро, Сон, Дом, Вечер, Вне и Настр. Название действий можно изменить в соответствии с требованиями пользователя.

#### 1. Войти в меню: Названия действий.

<span id="page-26-0"></span>Таб 32

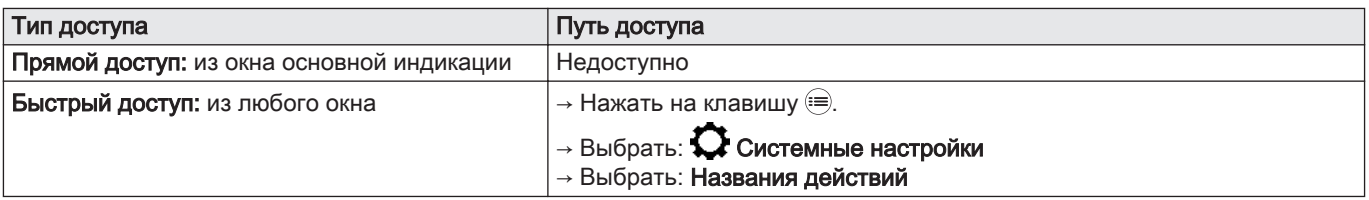

2. Выбрать нужное действие:

- Утро
- Сон
- Дом
- Вечер Вне
- Настр
- 3. Ввести новое название действия (не более 20 символов) и подтвердить клавишей ОК.
- 4. Ввести выбранное название в следующую таблицу:

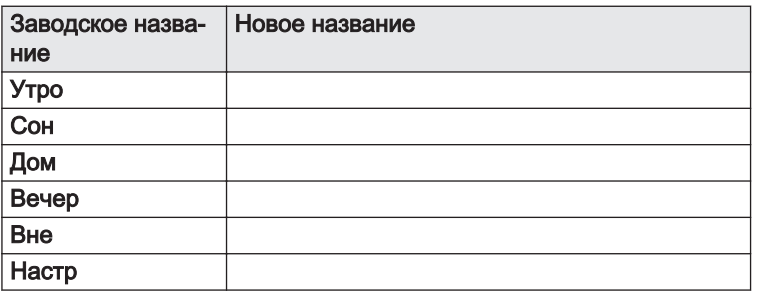

5. Вернуться к основной индикации, нажав на клавишу возврата  $\blacktriangle$ .

### 6.7.3 Регулировка температуры действий

Можно установить температуру для каждого действия в каждой доступной зоне.

1. Войти в меню: Температура отопления.

Таб 33

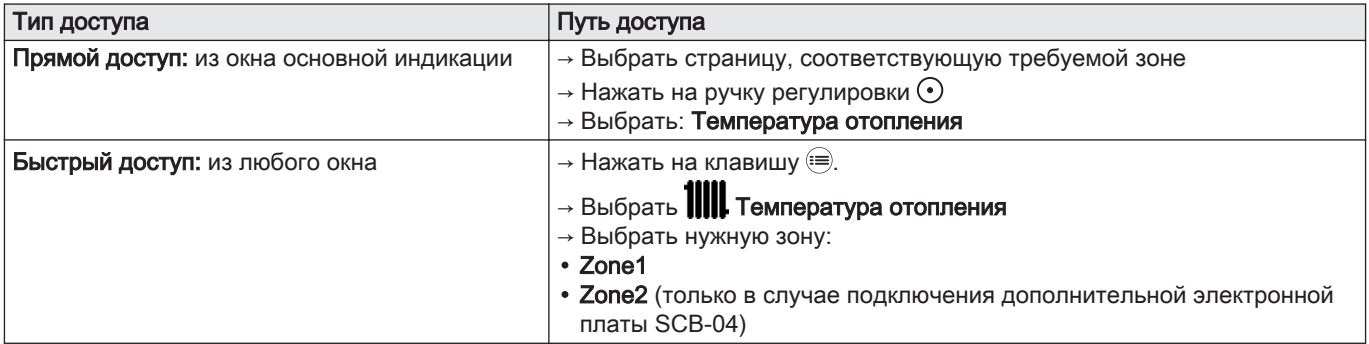

2. Выбрать нужное действие:

<span id="page-27-0"></span>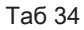

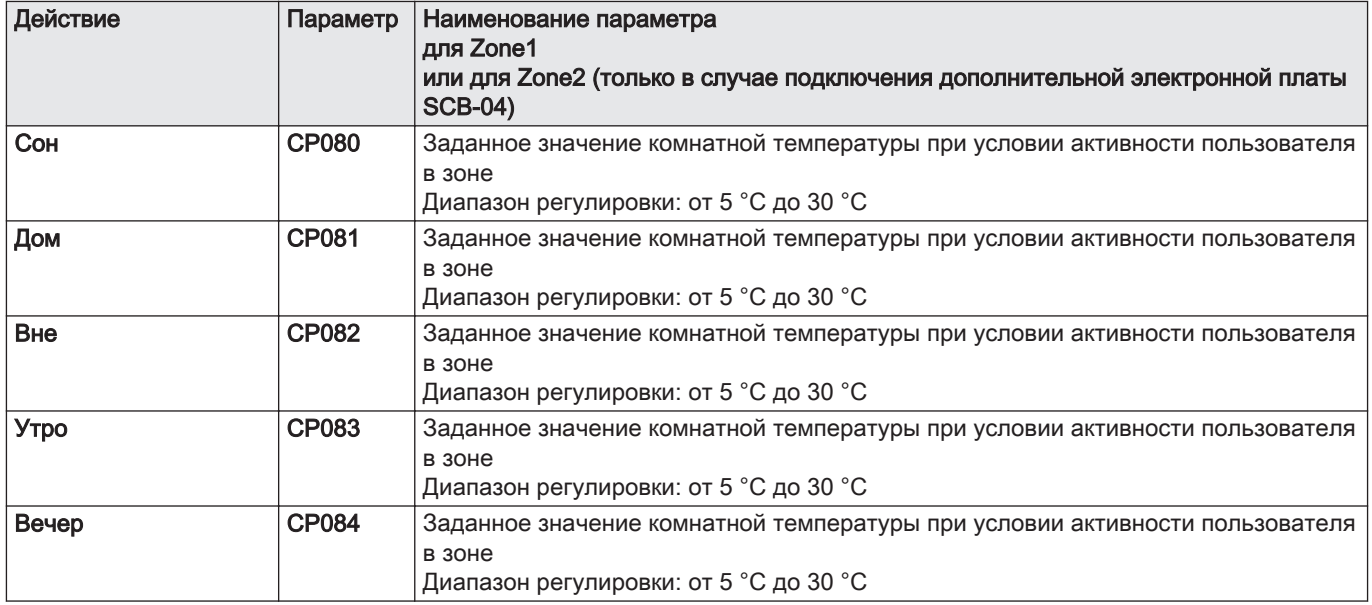

- 3. Установить значение температуры для выбранного действия.
- 4. Для подтверждения нажать на ручку регулировки  $\odot$ , чтобы сохранить настройку.
- 5. Вернуться к основной индикации, нажав на клавишу возврата  $\blacktriangle$ .

# 6.8 Мониторинг потребления энергии

Если ваша установка оборудована прибором учета энергии, то можно контролировать потребление энергии.

1. Войти в меню: Счетчик энергии.

Таб 35

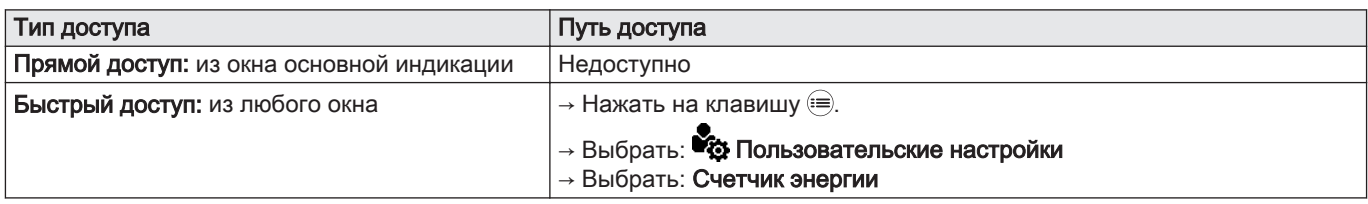

2. Выбрать требуемый параметр:

Таб 36

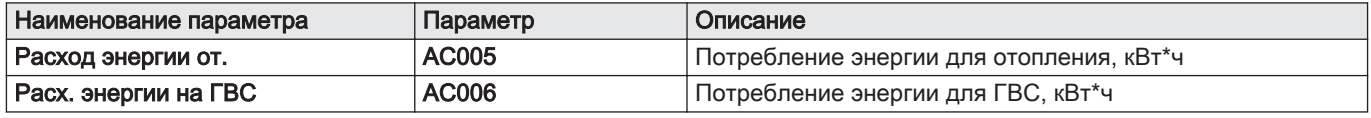

Отображается потребленная энергия с момента последнего сброса прибора учета энергии.

3. Вернуться к основной индикации, нажав на клавишу возврата  $\blacktriangleright$ .

# <span id="page-28-0"></span>6.9 Информация о версии

Таб 37

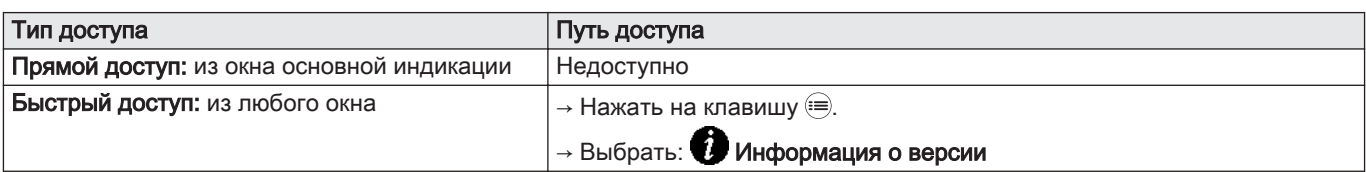

Таб 38

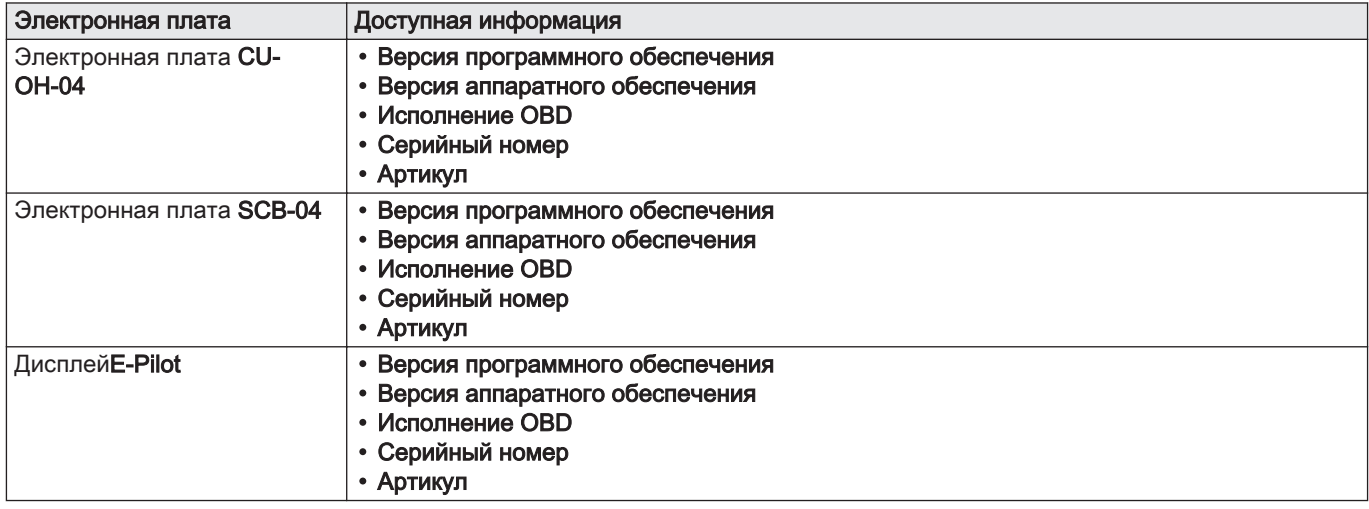

# <span id="page-29-0"></span>7 Техническое обслуживание

## 7.1 Общие правила

Следующие операции технического обслуживания являются важными по следующим причинам:

- Обеспечение оптимальной производительности;
- Продление срока службы котла;
- Предоставление клиенту системы, которая будет обеспечивать наилучший комфорт в течение длительного времени.

#### Внимание

Выполнять осмотр и очистку , по крайней мере, 1 раз в год или чаще – в соответствии с действующими в стране правилами и нормами.

#### Внимание

Для сохранения гарантии не допускается внесение изменений в конструкцию котла.

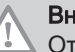

#### Внимание

Отсутствие технического обслуживания отменяет гарантию для оборудования.

#### 7.2 Настройка сообщения о техническом обслуживании

Панель управления используется для отображения сообщения при возникновении необходимости технического обслуживания.

1. Войти в меню: Просм.напом. о ТО.

Таб 39

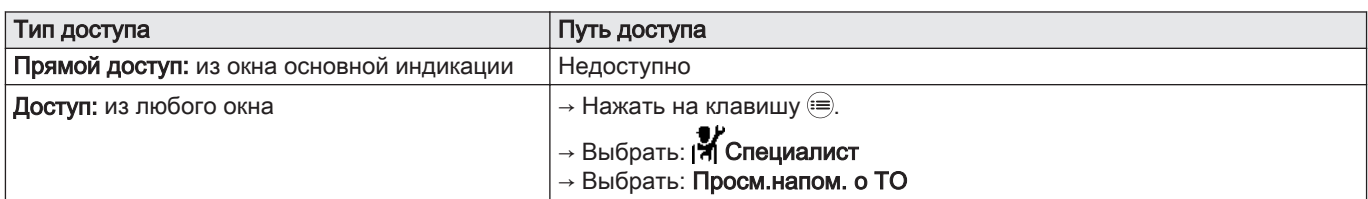

2. Выбрать необходимый тип уведомления.

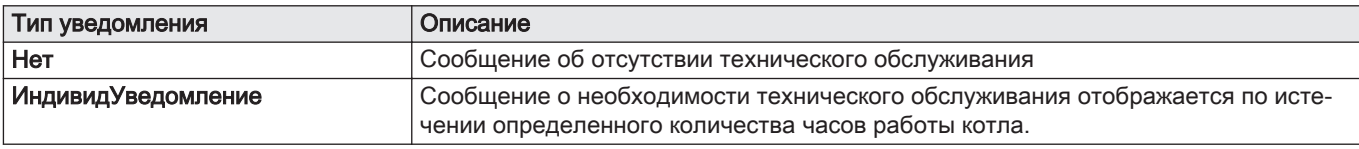

- 3. Выбрать: ИндивидУведомление
- 4. Выбрать ВремСервОснОбор (AP011) для задания часов работы до вывода уведомления о техническом обслуживании.
- 5. Вернуться к основной индикации, нажав на клавишу возврата  $\blacktriangle$ .

## 7.3 Инструкции по техническому обслуживанию

#### 7.3.1 Проверка гидравлического давления

- 1. Проверить гидравлическое давление в установке.
- 2. Если гидравлическое давление ниже 0,08 МПа (0,8 бар), добавить воду в отопительную установку таким образом, чтобы гидравлическое давление составляло от 0,15 до 0,2 МПа (от 1,5 до 2,0 бар).
- 3. Визуально проконтролировать наличие вероятных утечек воды.

#### <span id="page-30-0"></span>7.3.2 Подпитка установки водой

- 1. Открыть краны всех подключенных к системе отопления радиаторов.
- 2. Установить термостат комнатной температуры на минимально возможное значение.
- 3. Перевести котел в режим выключения/защиты от замораживания.
- 4. Открыть кран для заполнения.
- 5. Закрыть кран для заполнения, когда на манометре будет давление 0,15 МПа (1,5 бар).
- 6. Перевести котел в режим отопления.
- 7. Когда насос остановится, выполнить новое удаление воздуха и увеличить давление воды.

#### Важная информация

 $\mathbf{i}$ Заполнение установки и удаление воздуха из установки 2 раза в год должно быть достаточным для достижения необходимого давления жидкости. Связаться с вашим монтажником, если необходимо часто подпитывать водой установку.

#### 7.3.3 Инструкции для трубочиста

Проверять сгорание после каждой чистки.

- 1. Проверить систему отвода продуктов сгорания.
- 2. Обеспечить доступ к измерительному отводу дымовых газов.
- 3. Отвернуть заглушку на отводе для измерения дымовых газов.
- 4. Установить измерительное оборудование.
- 5. Выполнить измерение сгорания для определения потерь с уходящими газами и сажность.
- 6. Установить на место заглушку на отводе для измерения дымовых газов.

#### 7.3.4 Режим «Трубочист»

В режим «Трубочист» можно войти через меню Испытательный режим.

1. Войти в меню: Испытательный режим.

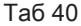

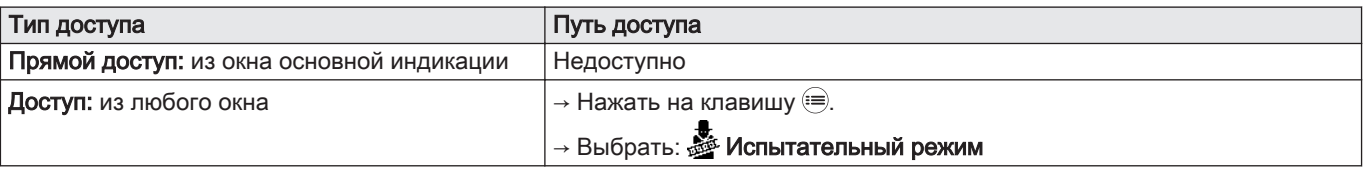

2. Выбрать один из следующих параметров:

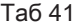

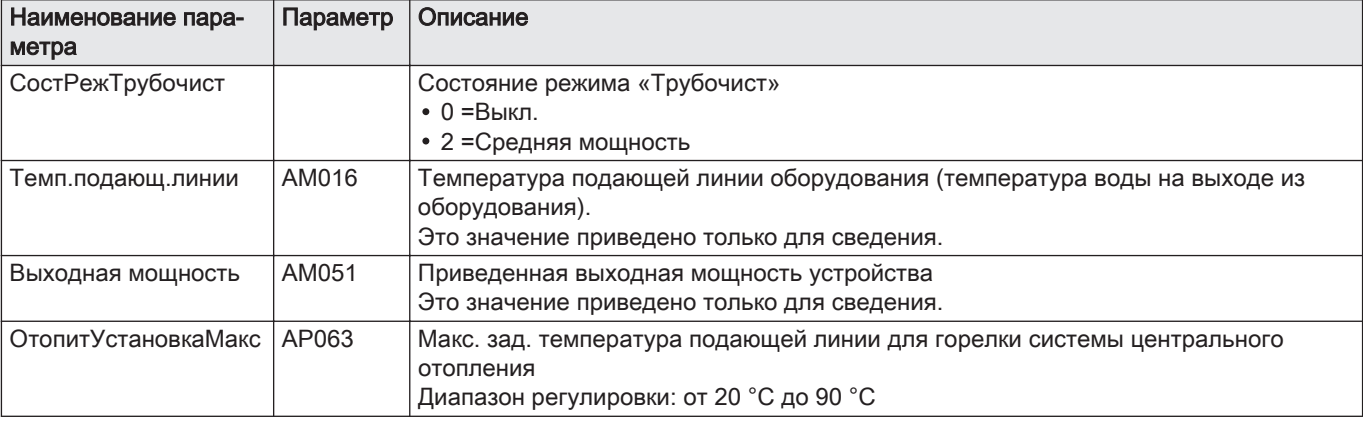

3. Вернуться к основной индикации, нажав на клавишу возврата  $\blacktriangle$ .

### <span id="page-31-0"></span>7.4 Удаление воздуха из отопительной установки

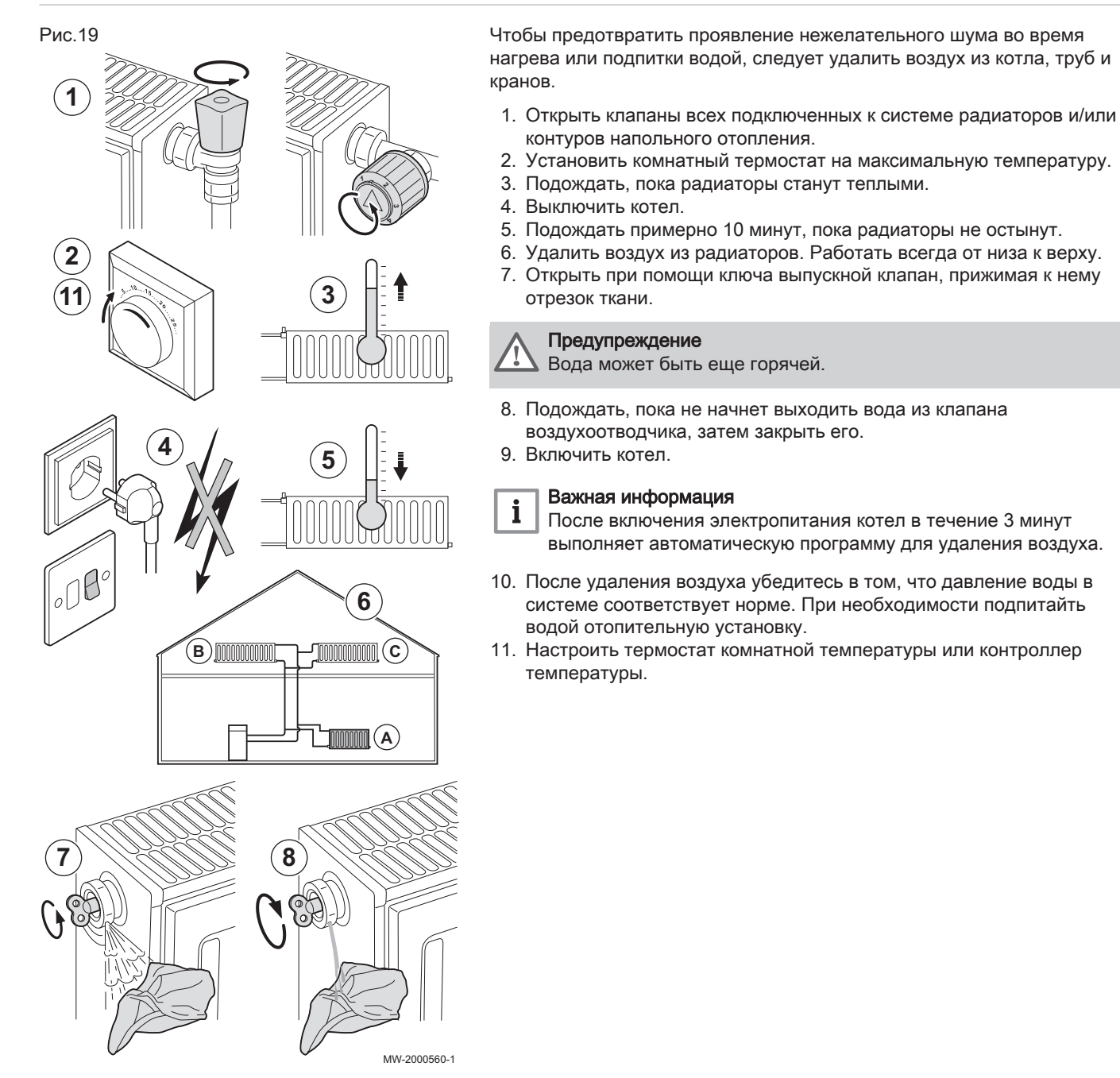

# <span id="page-32-0"></span>7.5 Слив системы отопления

### Рис.20

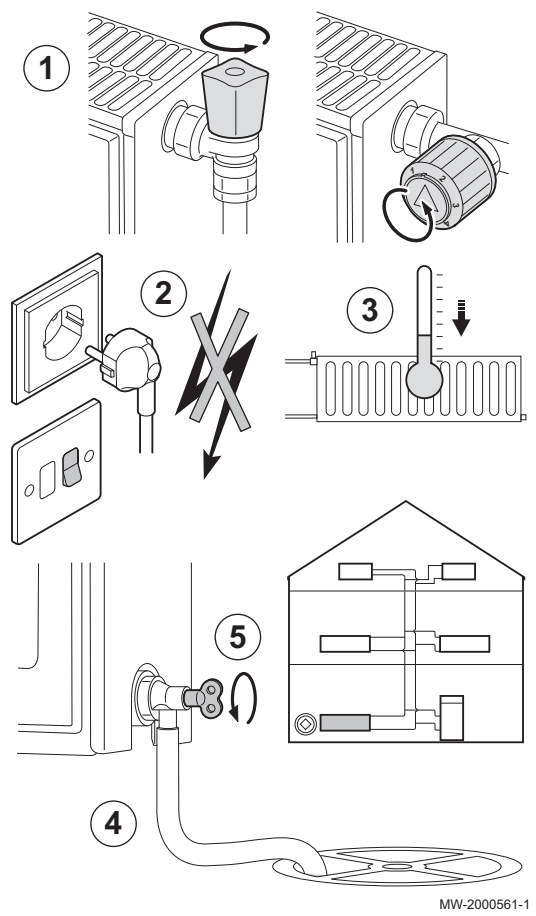

При замене радиаторов, серьезной утечке воды или риске замерзания может потребоваться опорожнение системы отопления.

- 1. Открыть краны всех подключенных к системе радиаторов.
- 2. Выключить котел.
- 3. Подождать примерно 10 минут, пока радиаторы не остынут.
- 4. Подсоединить сливной шланг к самой нижней точке для слива. Поместить конец шланга в слив или в то место, где сливная вода не нанесет никакого вреда.
- 5. Открыть кран заполнения/слива системы отопления. Слить установку.

#### Предупреждение

Вода может быть еще горячей.

6. Когда вода перестанет вытекать из сливного отверстия, закрыть сливной кран.

# <span id="page-33-0"></span>8 В случае неисправности

#### 8.1 Устранение ошибок эксплуатации

При неисправности котла код отображается в главном окне панели управления. Этот код очень важен для быстрого и корректного выявления типа неисправности и для возможной технической поддержки.

Существует 3 типа ошибок:

#### Таб 42

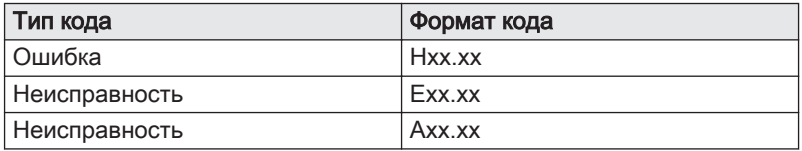

- 1. Записать код, отображаемый на экране.
- 2. Устранить проблему, описанную кодом ошибки, или обратиться к специалисту.
- 3. Выключить и снова включить котел, чтобы убедиться в устранении причины ошибки.
- 4. Если код отображается повторно, обратиться к специалисту.

### 8.2 Коды ошибок

Код ошибки является временным статусом, появляющимся в результате обнаружения нарушения работы котла.

При появлении одного из кодов, указанных ниже, следует обратиться к специалисту, занимающемуся техническим обслуживанием котла.

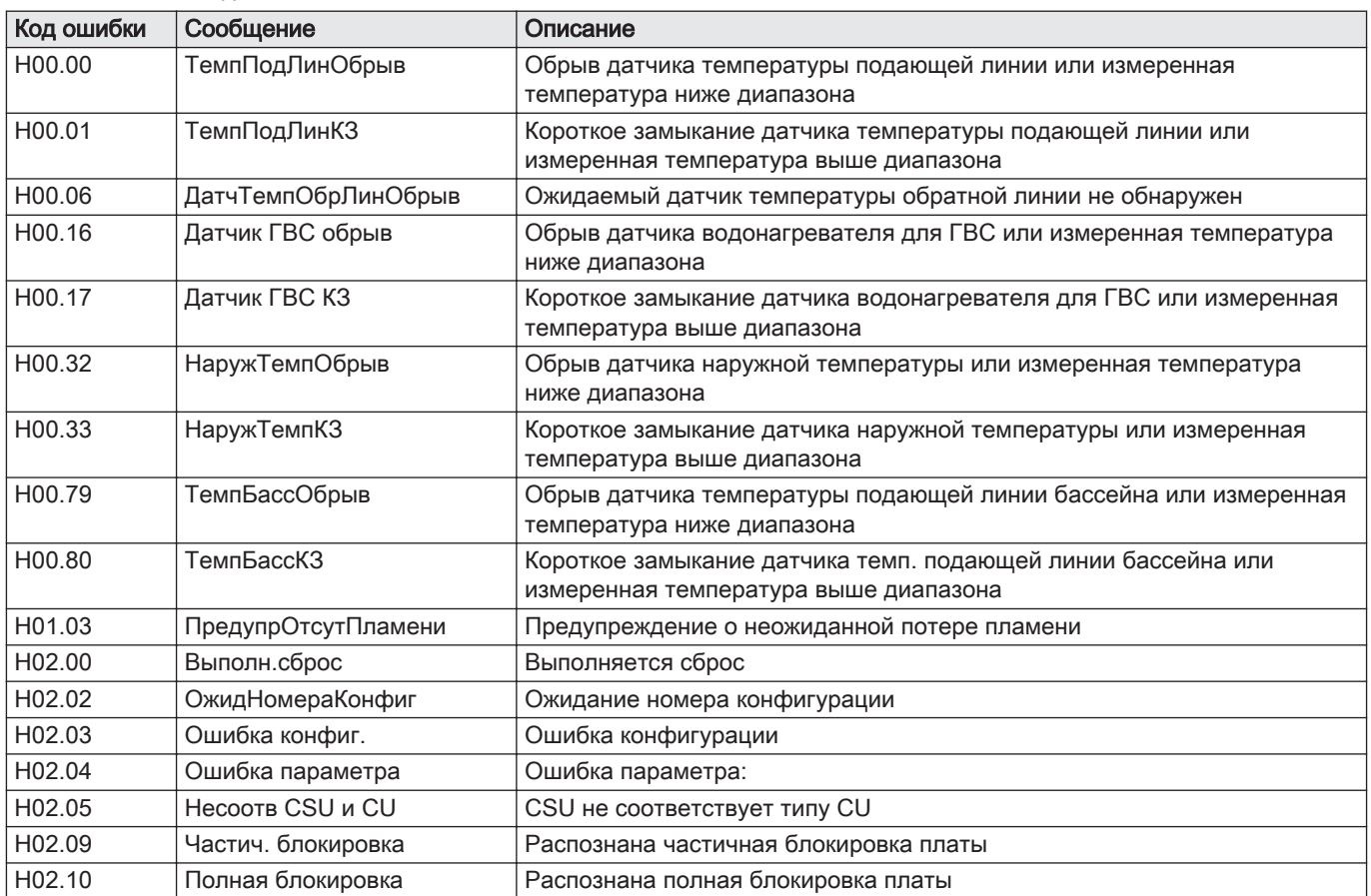

### Таб 43 Список кодов ошибок

<span id="page-34-0"></span>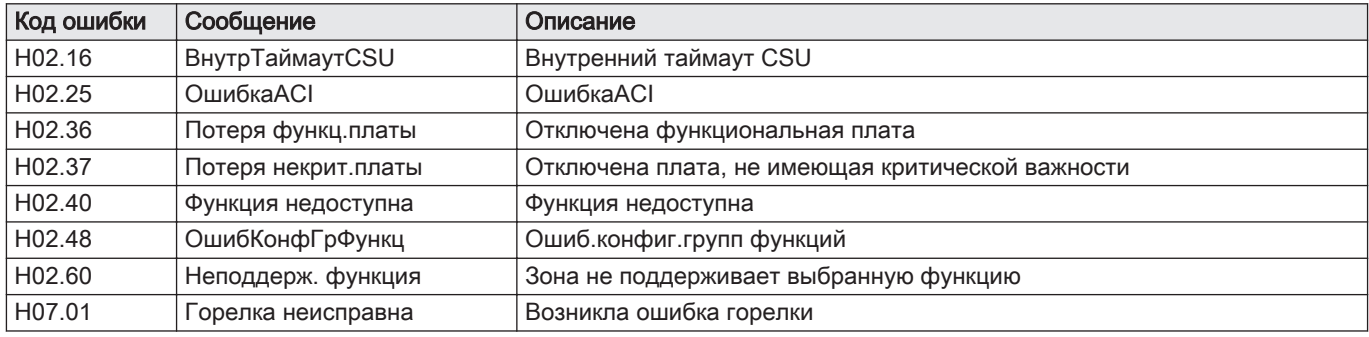

#### 8.3 Коды ошибок

Если код ошибки не исчезает после нескольких попыток автоматического запуска, то котёл переходит в режим неисправности.

Нормальный режим работы котла восстанавливается только после устранения блокировки монтажником.

В результате:

ручного сброса,

сброса сообщения о техническом обслуживании.

При появлении одного из кодов, указанных ниже, следует обратиться к специалисту, занимающемуся техническим обслуживанием котла.

#### Таб 44 Список кодов ошибок

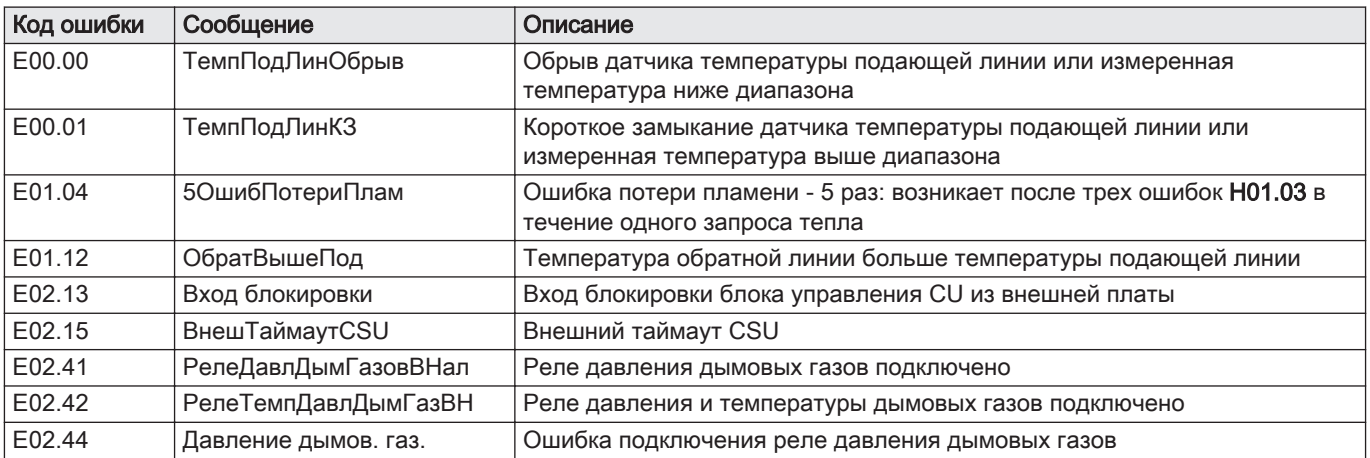

#### 8.4 Коды аварийных сигналов

Код аварийного сигнала является временным статусом котла в результате обнаружения нарушения работы. Если код ошибки не исчезнет после нескольких попыток автоматического запуска, котёл перейдет в режим неисправности.

При появлении одного из кодов, указанных ниже, следует обратиться к специалисту, занимающемуся техническим обслуживанием котла.

#### Таб 45 Список кодов ошибок

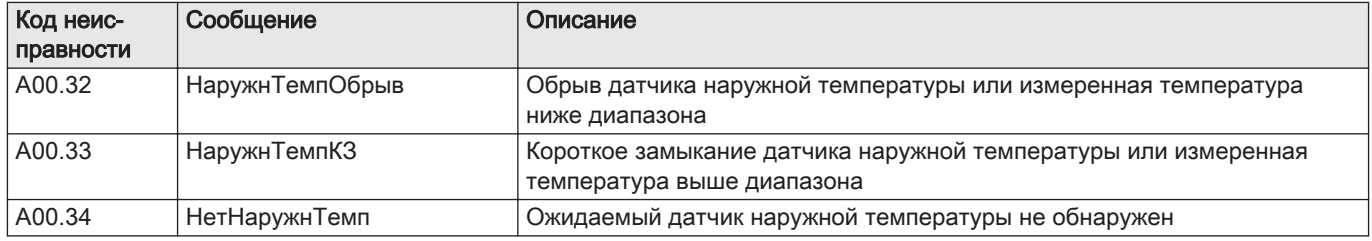

Рис.21

<span id="page-35-0"></span>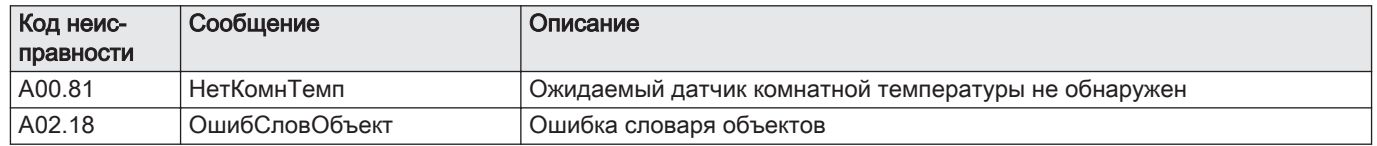

### 8.5 Сброс блока безопасности горелки

Если индикатор на блоке безопасности горит красным цветом, это свидетельствует о неисправности горелки.

1. Выполнить сброс блока безопасности горелки, нажав на клавишу сброса и удерживая её нажатой в течение одной секунды.

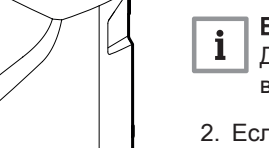

#### Важная информация

Для сброса блока безопасности горелка должна быть включена.

2. Если устранить неисправность горелки не удалось, обратиться к специалисту, выполняющему техническое обслуживание котла.

MW-5000917-2

# <span id="page-36-0"></span>9 Окружающая среда

# 9.1 Утилизация и повторная переработка

#### Рис.22

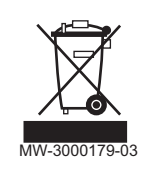

#### Повторная переработка

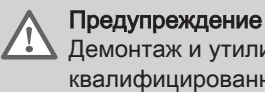

емонтаж и утилизация котла должны быть выполнены залифицированным специалистом в соответствии с действующими местными и национальными правилами и нормами.

#### 9.2 Энергосбережение

#### Советы по энергосбережению:

- Не закрывать отверстия приточной вентиляции.
- Не накрывать радиаторы. Не вешать шторы перед радиаторами.
- Установить за радиаторами отражающие экраны, чтобы избежать потерь тепла.
- Теплоизолировать трубопроводы в неотапливаемых помещениях (подвалы и чердаки).
- Закрыть радиаторы в неиспользуемых помещениях.
- Закрывать горячую воду (и холодную) в случаях, когда ей не пользуются.
- Установить экономичную насадку для душа, чтобы экономить до 40% энергии.
- Принимать душ вместо ванны. Ванна потребляет в 2 раза больше энергии и воды.

# <span id="page-37-0"></span>10 Гарантия

# 10.1 Общие сведения

Мы бы хотели поблагодарить вас за покупку нашего оборудования и доверие, которое вы оказали нашей компании.

Для обеспечения продолжительной безопасной и эффективной работы мы рекомендуем регулярно осматривать и обслуживать данное изделие.

Ваш установщик и наш сервисный департамент могут в этом помочь.

# 10.2 Условия гарантии

#### Таб 46

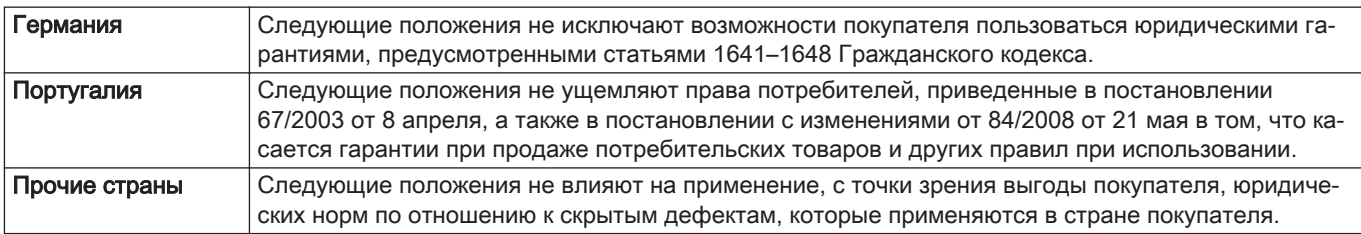

#### Таб 47

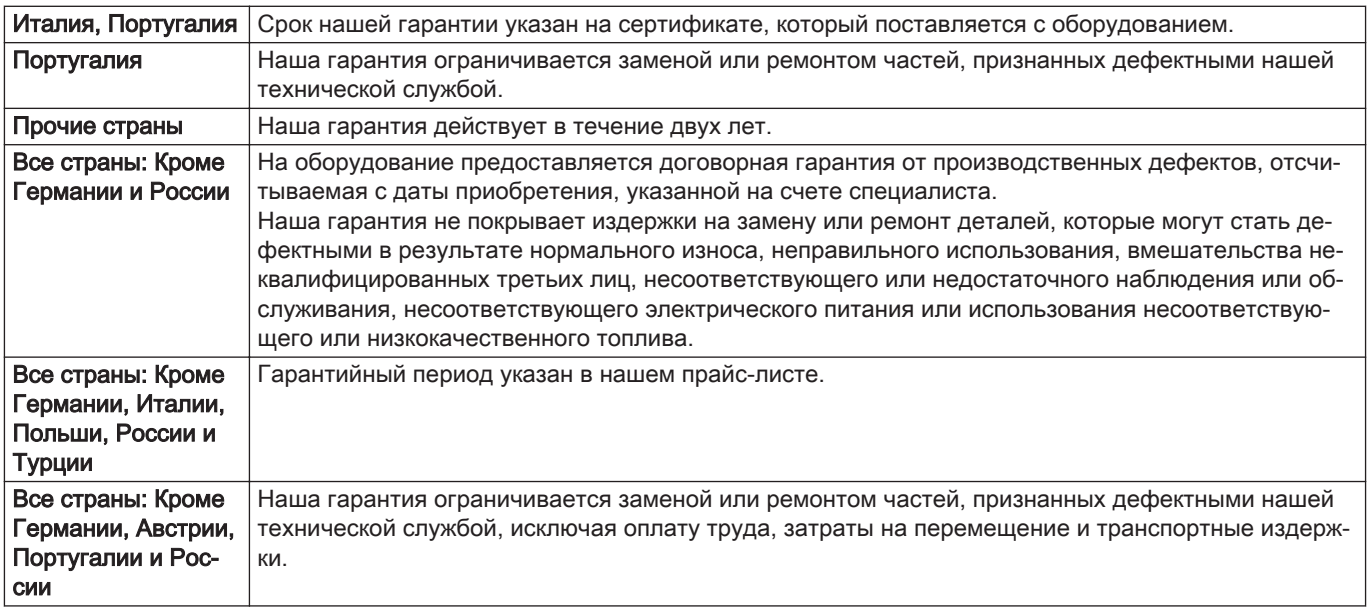

#### Таб 48

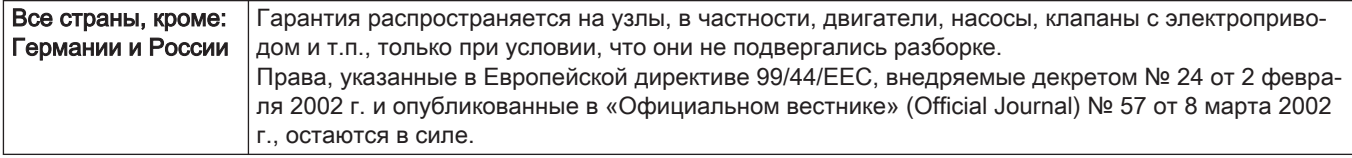

Таб 49

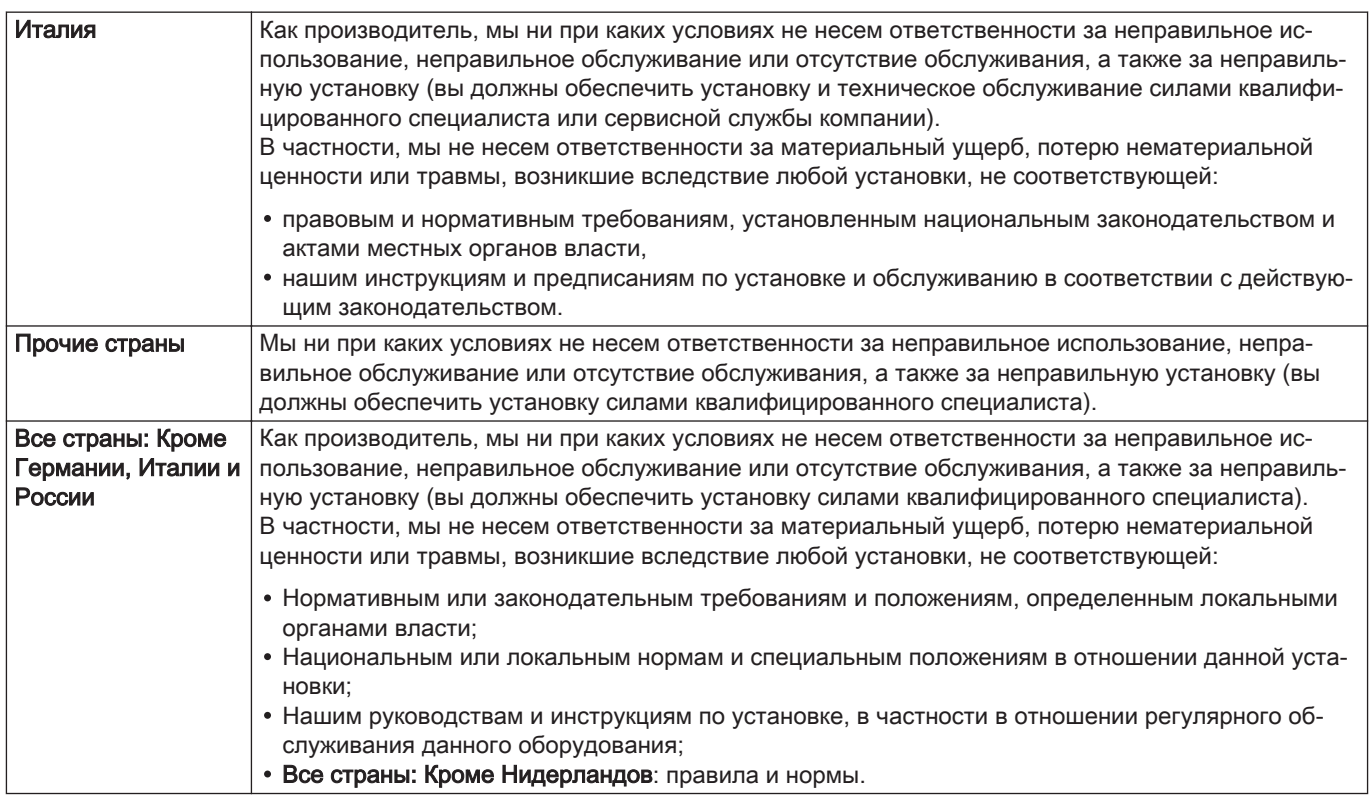

# <span id="page-39-0"></span>11 Приложение

# 11.1 Паспорт оборудования

#### Таб 50 Паспорт оборудования для отопительных котлов

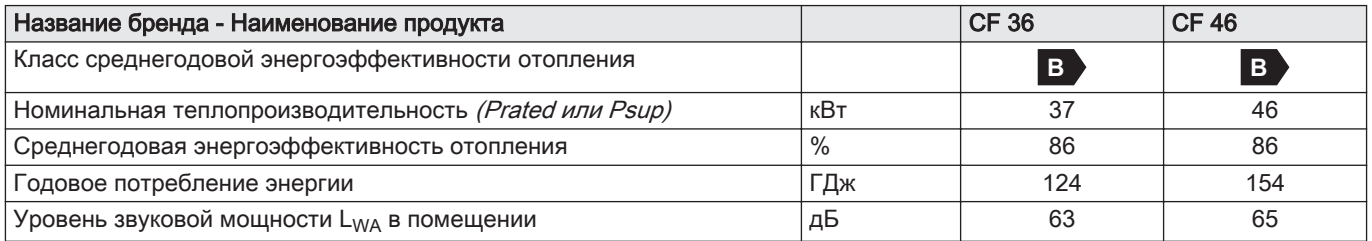

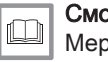

отри

оы предосторожности при сборке, установке и техническом обслуживании: см. главу «Указания по технике безопасности».

# 11.2 Паспорт оборудования – Оборудование для управления температурой

#### Таб 51 Паспорт оборудования для управления температурой

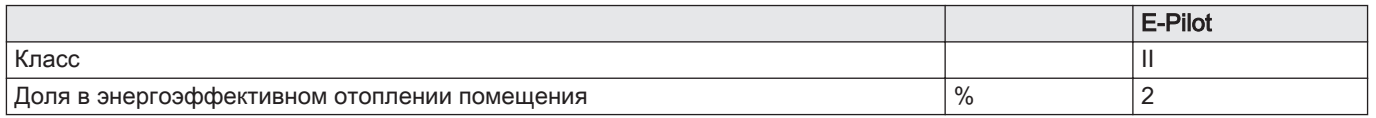

# <span id="page-40-0"></span>11.3 Паспорт оборудования

Рис.23 Паспорт для котла с указанием класса энергоэффективности отопления помещений для данного оборудования.

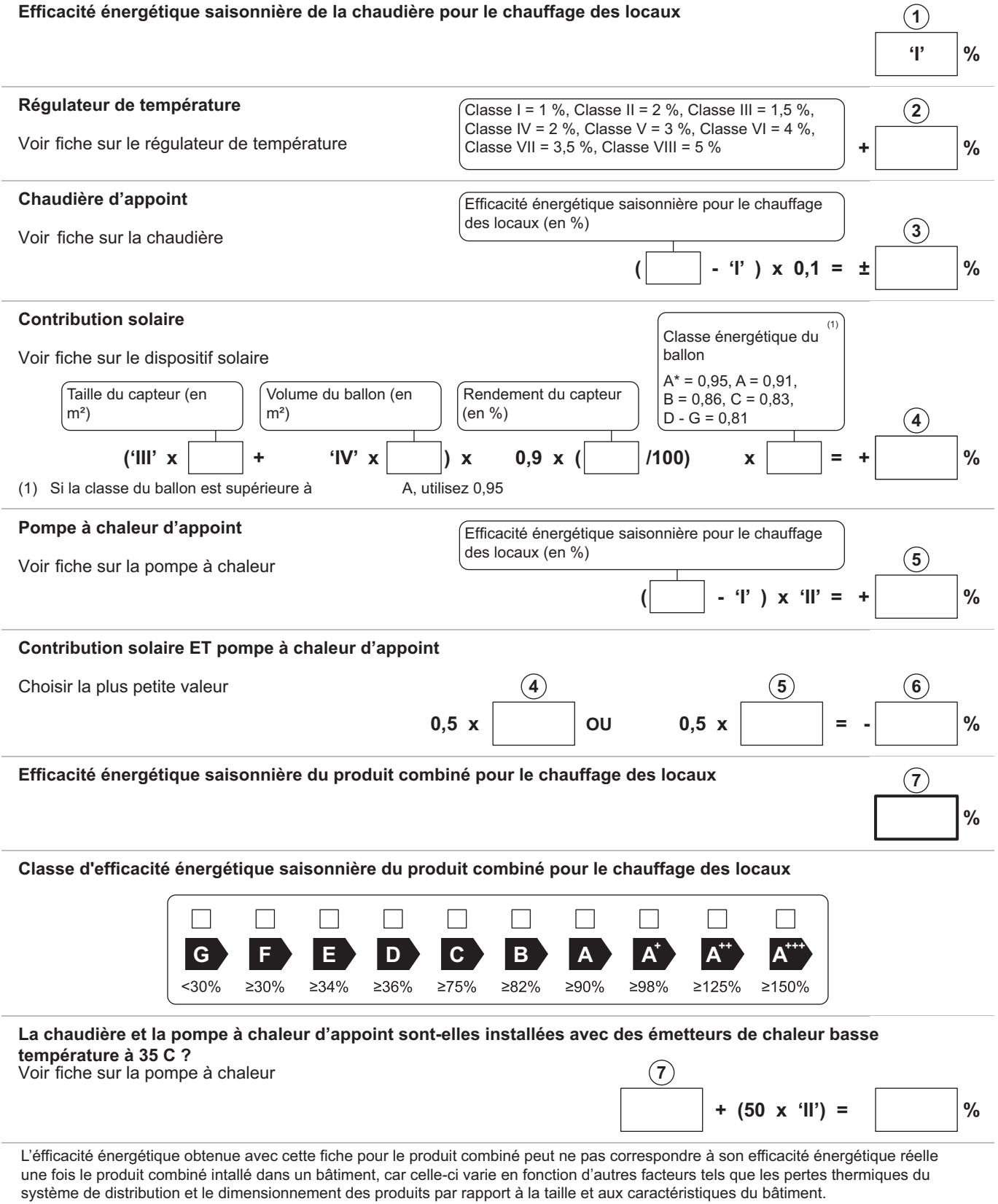

AD-3000743-01

- I Значение сезонной энергоэффективности отопления для основного теплогенератора, %.
- II Соотношение тепловой мощности основного и дополнительного теплогенераторов приведено в следующей таблице
- III Значение математического выражения: 294/(11 · Prated), где «Prated» относится к тепловому насосу для отопления помещений.
- IV Значение математического выражения 115/(11 · Prated), где «Prated» относится к насосу для отопления помещений.

#### Таб 52 Соотношение котлов

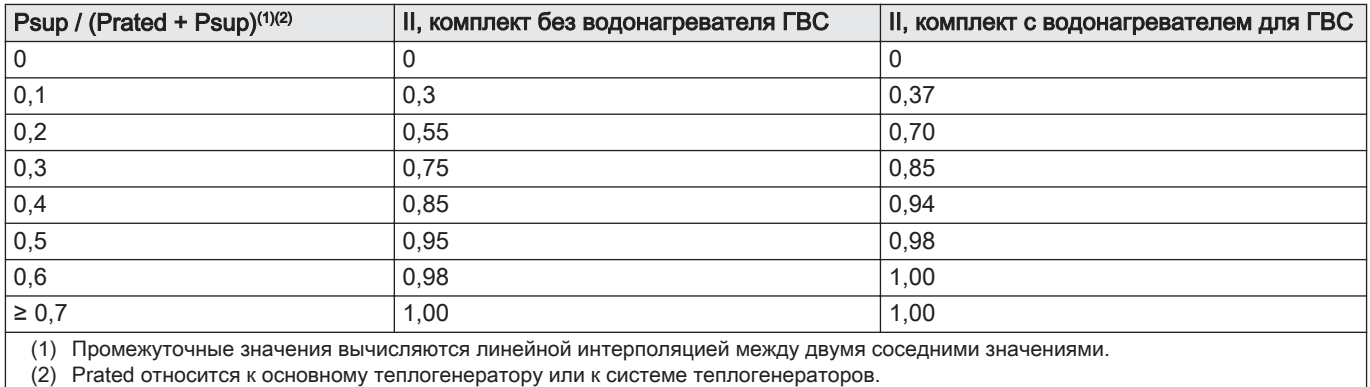

#### Таб 53 Энергоэффективность комплекта

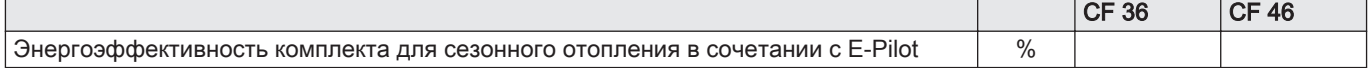

# © Авторские права

Вся техническая информация, которая содержится в данной инструкции, а также рисунки и электрические схемы являются нашей собственностью и не могут быть воспроизведены без нашего письменного предварительного разрешения. Возможны изменения.

#### DE DIETRICH

**FRANCE**

Direction de la Marque 57, rue de la Gare - F-67580 Mertzwiller

**6** 03 88 80 27 00

03 88 80 27 99 咽

**www.dedietrich-thermique.fr**

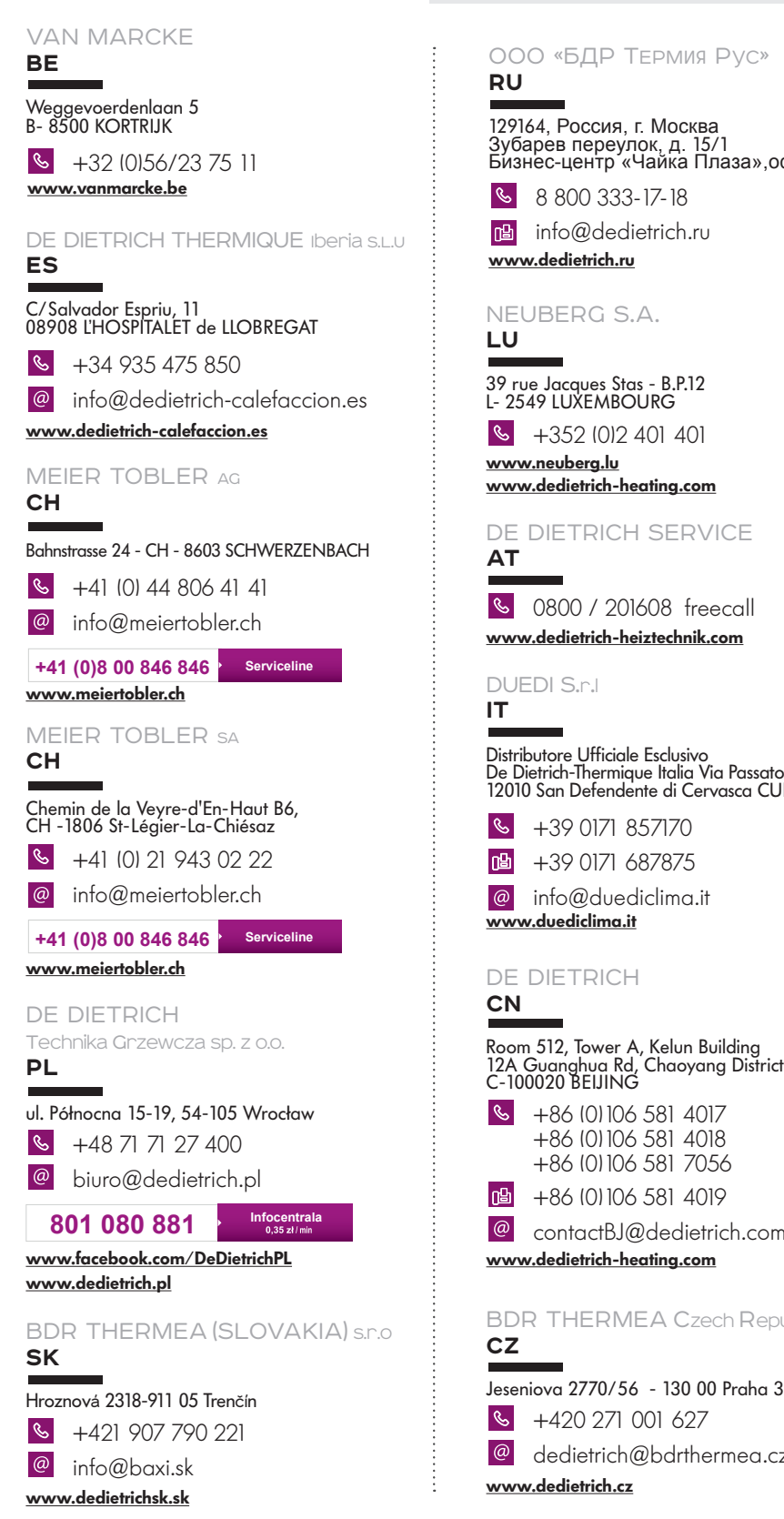

**De Dietrich <ore** SERVICE CONSOMMATEURS **0 825 120 520 > Fervice 0,15 € / min** 000 «БДP TEPМ�� Pyc » **RU** 129164, Россия, г. Москва Зубарев переулок, д. 15/1 Бизнес-центр «Чайка Плаза»,офис 309  $8$  8 800 333-17-18 **info@dedietrich.ru www.dedietrich.ru** NEUBERG S.A. **LU** 39 rue Jacques Stas - B.P.12 L- 2549 LUXEMBOURG  $\frac{1}{5}$  +352 (0) 2 401 401 **www.neuberg.lu www.dedietrich-heating.com** DE DIETRICH SERVICE **AT 6** 0800 / 201608 freecall **www.dedietrich-heiztechnik.com** DUEDI S. r . Distributore Ufficiale Esclusivo De Dietrich-Thermique Italia Via Passatore, 12 12010 San Defendente di Cervasca CUNEO  $\mathcal{S}$ +39 0171 857170 n<sup>g</sup> +39 0171 687875 info@duediclima.it **www.duediclima.it** DE DIETRICH **CN** Room 512, Tower A, Kelun Building 12A Guanghua Rd, Chaoyang District C-100020 BEIJING  $\mathcal{C}$ +86 (0)106 581 4017 +86 (0)106 581 4018 +86 (0)106 581 7056 ■ +86 (0)106 581 4019  $\omega$ contactBJ@dedietrich.com.cn **www.dedietrich-heating.com**  $\epsilon$ BDR THERMEA Czech Republic s.r.o +420 271 001 627

<sup>@</sup> dedietrich@bdrthermea.cz

**IT**

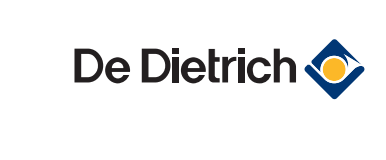